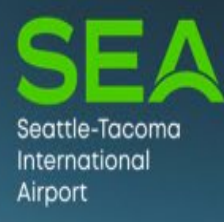

# **Authorized** Signatory Portal Handbook

#### Signatory Portal Handbook

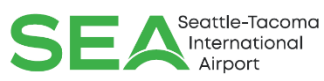

- Logging in Page 3
- My SAFE tab Page 4
- Enrolling a New Applicant Page 5
- Processing a Badge Renewal Page 14
- Processing a Termination Page 17
- Processing a Badge Lost/Stolen and authorizing a replacement – Page 22
- Processing Badge changes (Job title, Badge type) Page 25

2

- How to check applicant Status Page
- List of Applicant & Badge Status Page 32
- How to Pull Report Page 33

#### Accessing the Authorized Signatory Portal: <https://hosting.portseattle.org/SAFESelfService>

**You must be using EDGE Coweb browser.** 

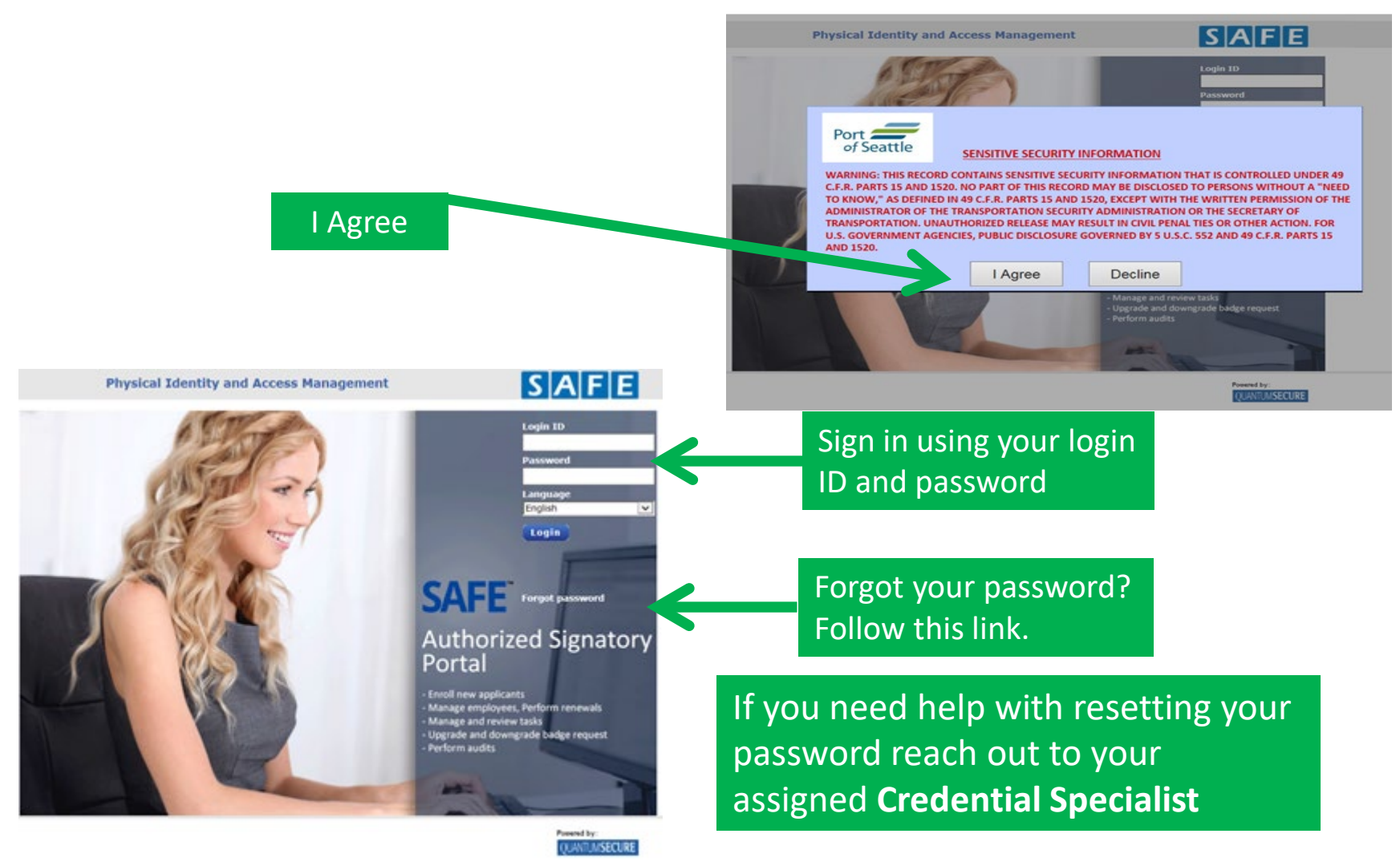

## Signatory Portal

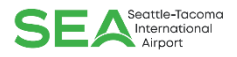

There are three tabs available once you log into the portal (Reports, MySAFE, Employees). The portal will default to the My SAFE tab where nearly all badging related transactions may be completed. Please note that the Badge Renewal Summary pane displays all active employees that are within 60 days of badge renewal.

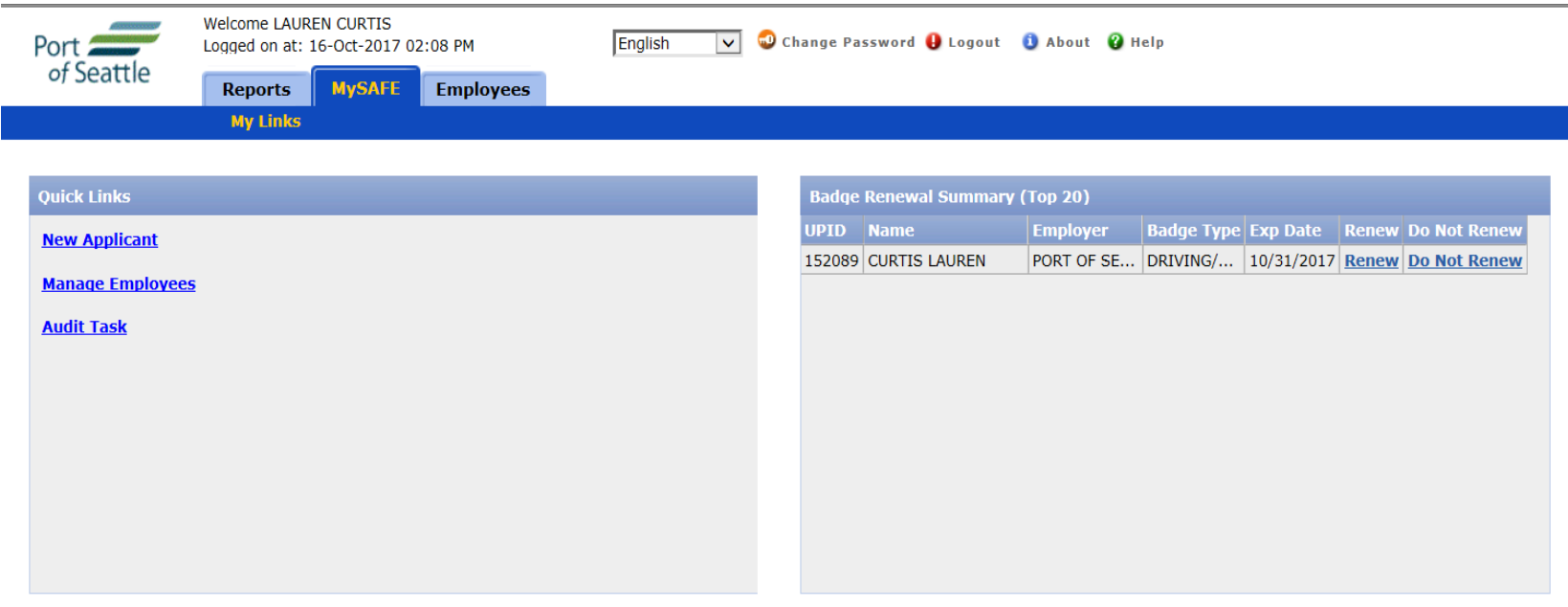

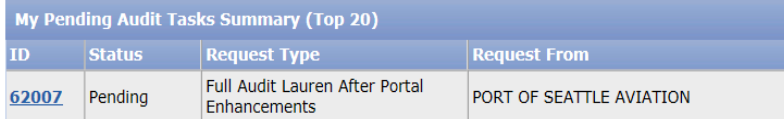

#### ENROLLING A NEW APPLICANT

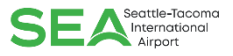

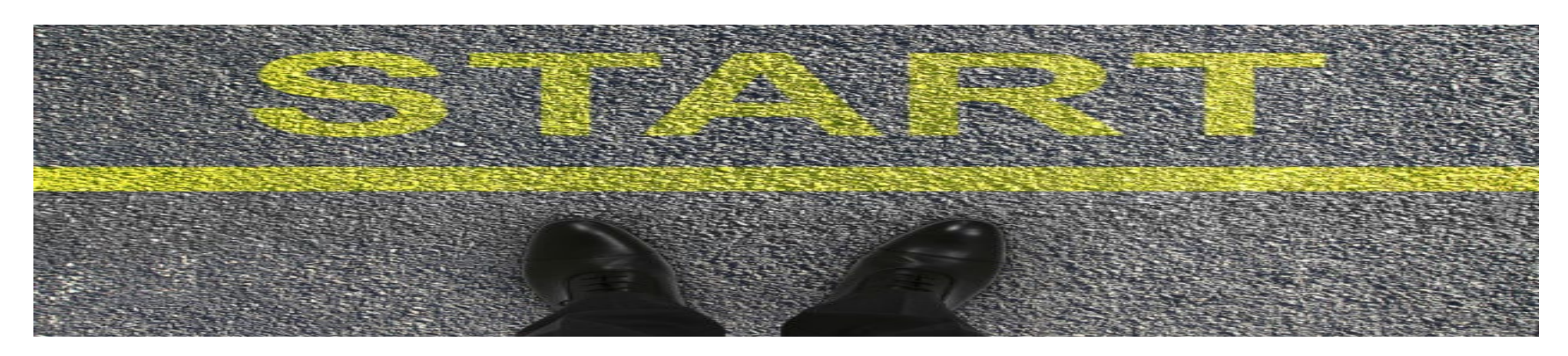

- Signatories have an important role in sponsoring an individual for an Airport ID Badge. Your responsibility includes verifying the identity of the individual being sponsored by your company.
- The Signatory must validate other personal and biographical information required for mandated background checks consistent with Transportation Security Administration (TSA) requirements.
- Applicants seeking an Airport ID badge must submit personal identification that is consistent with Federal I-9 Requirements. Information on acceptable documents may be found at our website: **[Employee Service Center | Port of Seattle](https://www.portseattle.org/employee-services/employee-service-center)** [\(portseattle.org\)](https://www.portseattle.org/employee-services/employee-service-center)
- Applicants must present original, valid and unexpired documents, in person, to the Employee Service Center when applying for an Airport ID badge.

#### ENROLLING A NEW APPLICANT

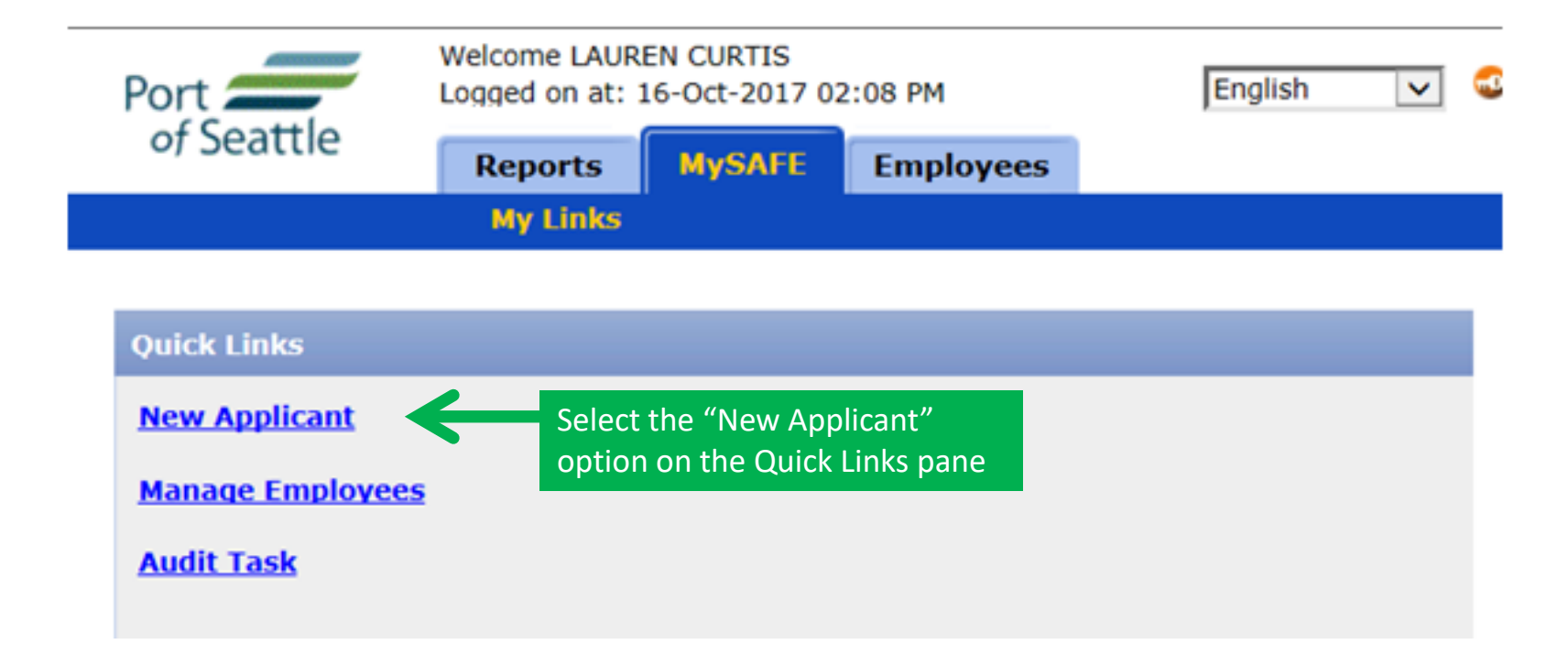

- Once identity has been verified, it is a "best practice" to enroll the applicant while they are face-to-face and can answer any questions or clarify any information that may be in question.
- **REMEMBER** for the sake of background checks it is critical that the information entered in the SAFE Signatory Portal be complete and accurate!

### ENROLLING A NEW APPLICANT

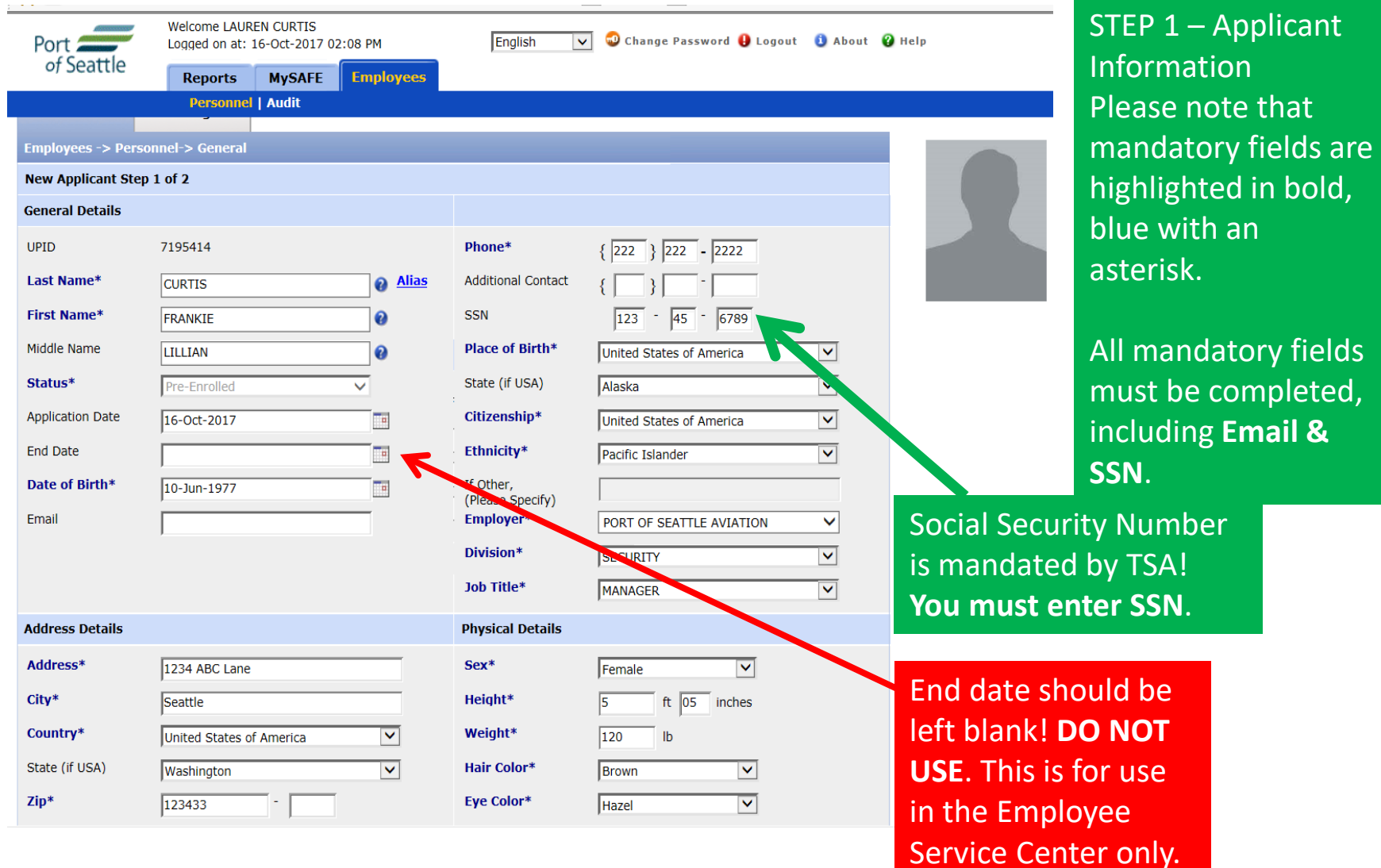

 $\begin{picture}(20,10) \label{fig:2} \begin{picture}(20,10) \label{fig:2} \put(0,0){\dashbox{0.5}(5,0){ }} \thicklines \put(0,0){\dashbox{0.5}(5,0){ }} \thicklines \put(0,0){\dashbox{0.5}(5,0){ }} \thicklines \put(0,0){\dashbox{0.5}(5,0){ }} \thicklines \put(0,0){\dashbox{0.5}(5,0){ }} \thicklines \put(0,0){\dashbox{0.5}(5,0){ }} \thicklines \put(0,0){\dashbox{0.5}(5,0){ }} \thicklines \put(0,0){\dashbox{0.5}(5$ 

#### $\begin{picture}(20,10) \put(0,0){\line(1,0){10}} \put(15,0){\line(1,0){10}} \put(15,0){\line(1,0){10}} \put(15,0){\line(1,0){10}} \put(15,0){\line(1,0){10}} \put(15,0){\line(1,0){10}} \put(15,0){\line(1,0){10}} \put(15,0){\line(1,0){10}} \put(15,0){\line(1,0){10}} \put(15,0){\line(1,0){10}} \put(15,0){\line(1,0){10}} \put(15,0){\line(1$ ENROLLING A NEW APPLICANT

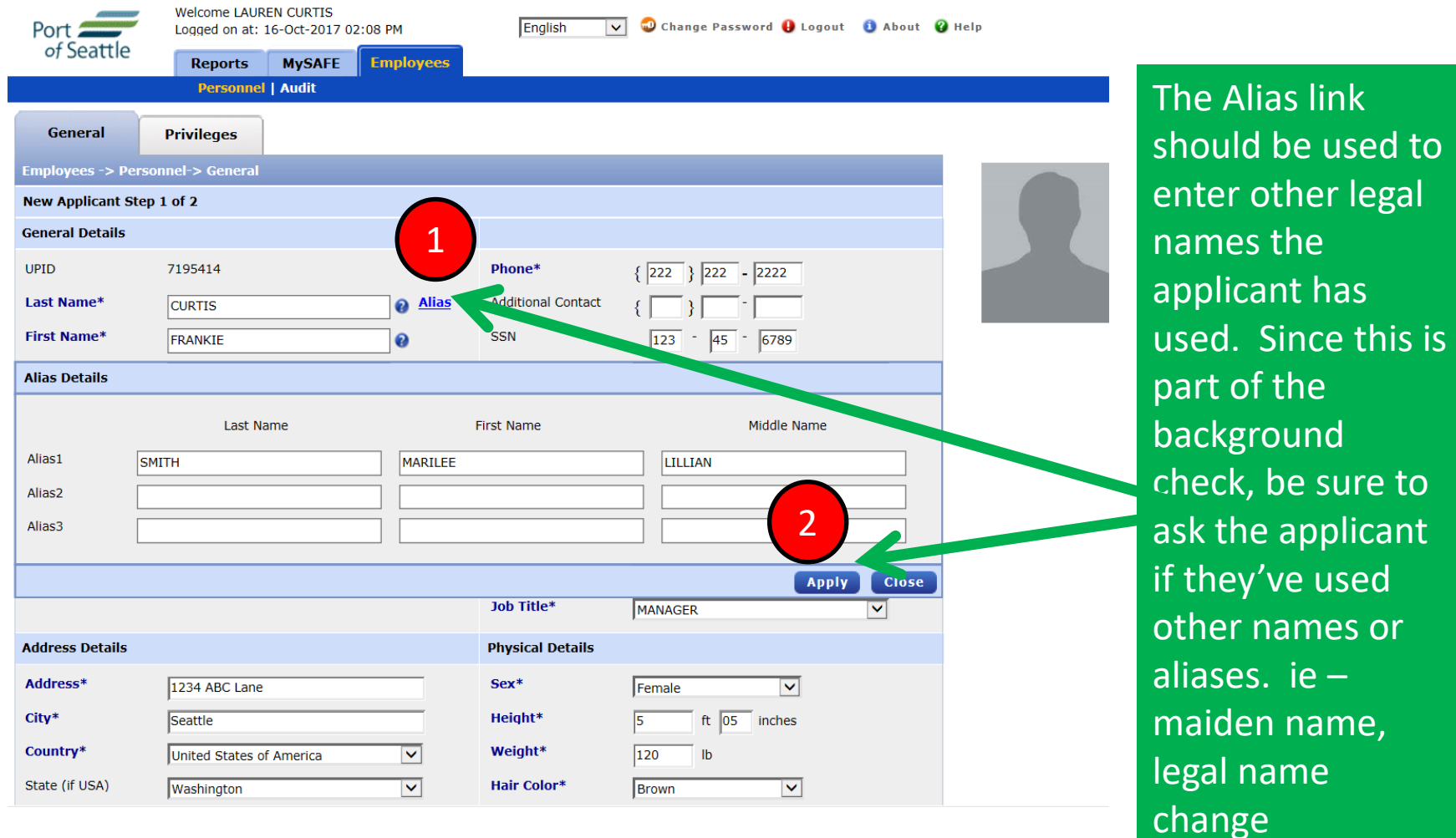

It is very important to ensure you enter all information completely and accurately to assist with processing in a timely manner.

### ENROLLING A NEW APPLICANT SEA

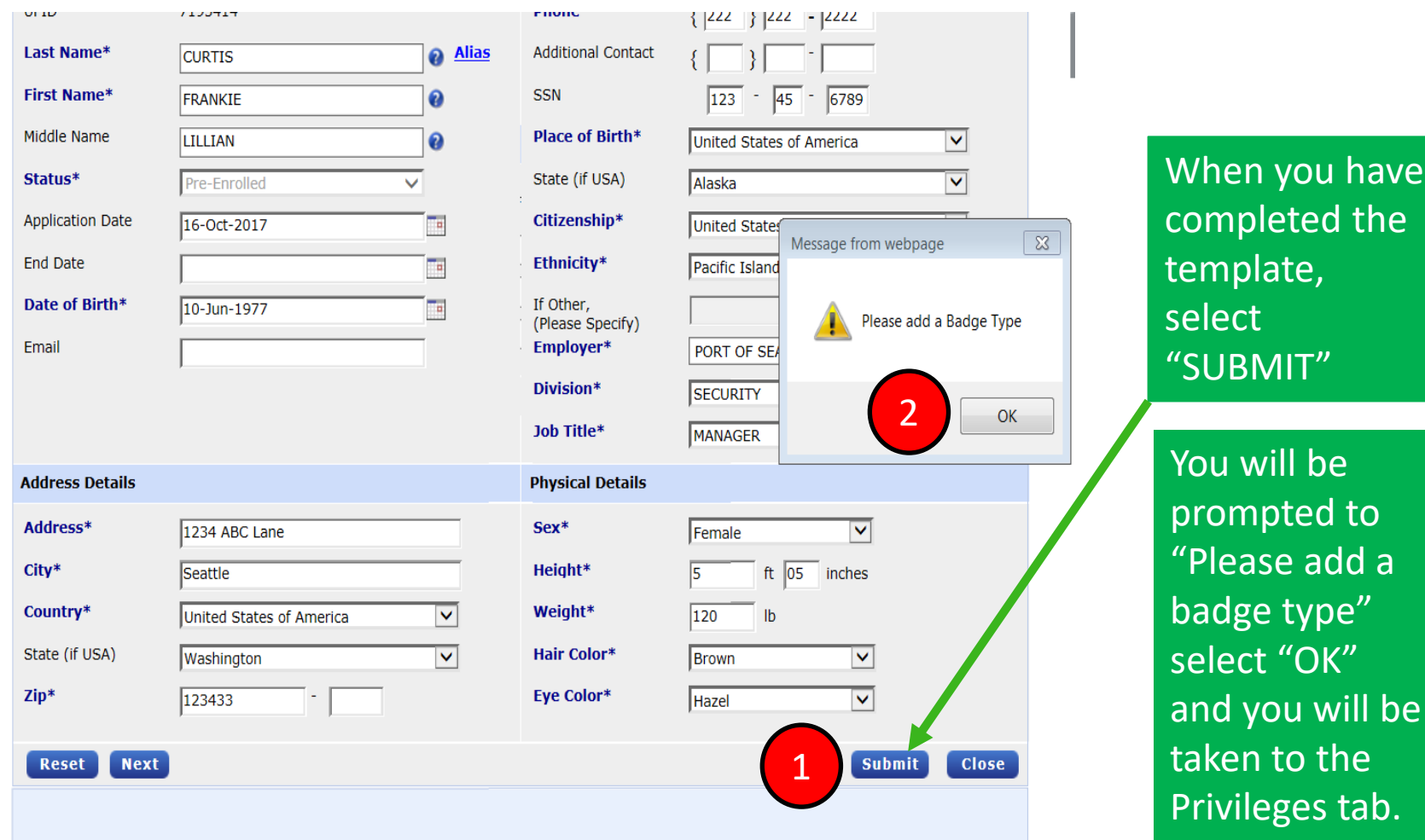

#### ENROLLING A NEW APPLICANT SEA

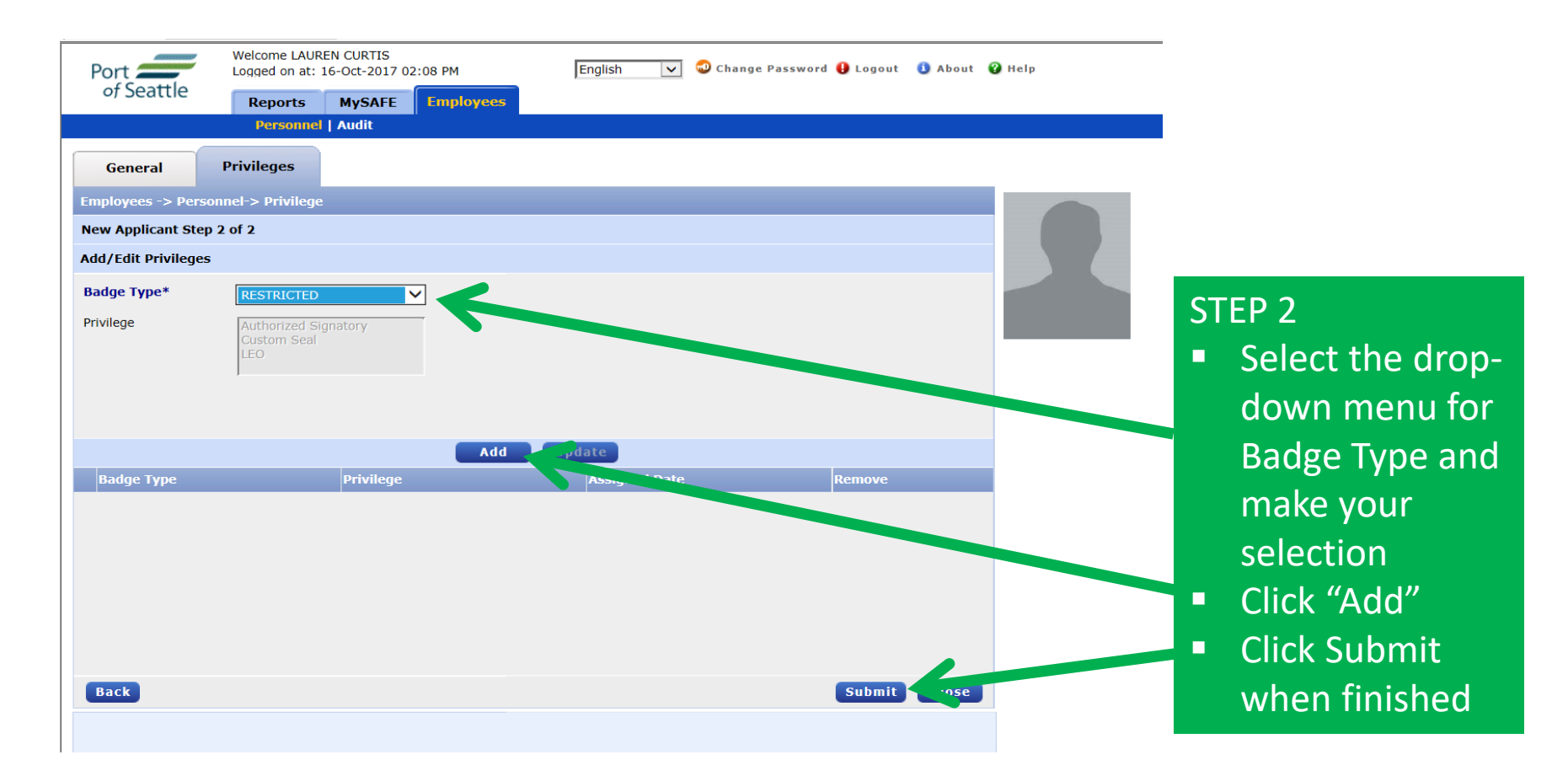

#### $\mathsf{SE}\mathsf{\Delta}^\mathsf{leattice-Tacoma}_{\mathsf{Airport}}$ ENROLLING A NEW APPLICANT

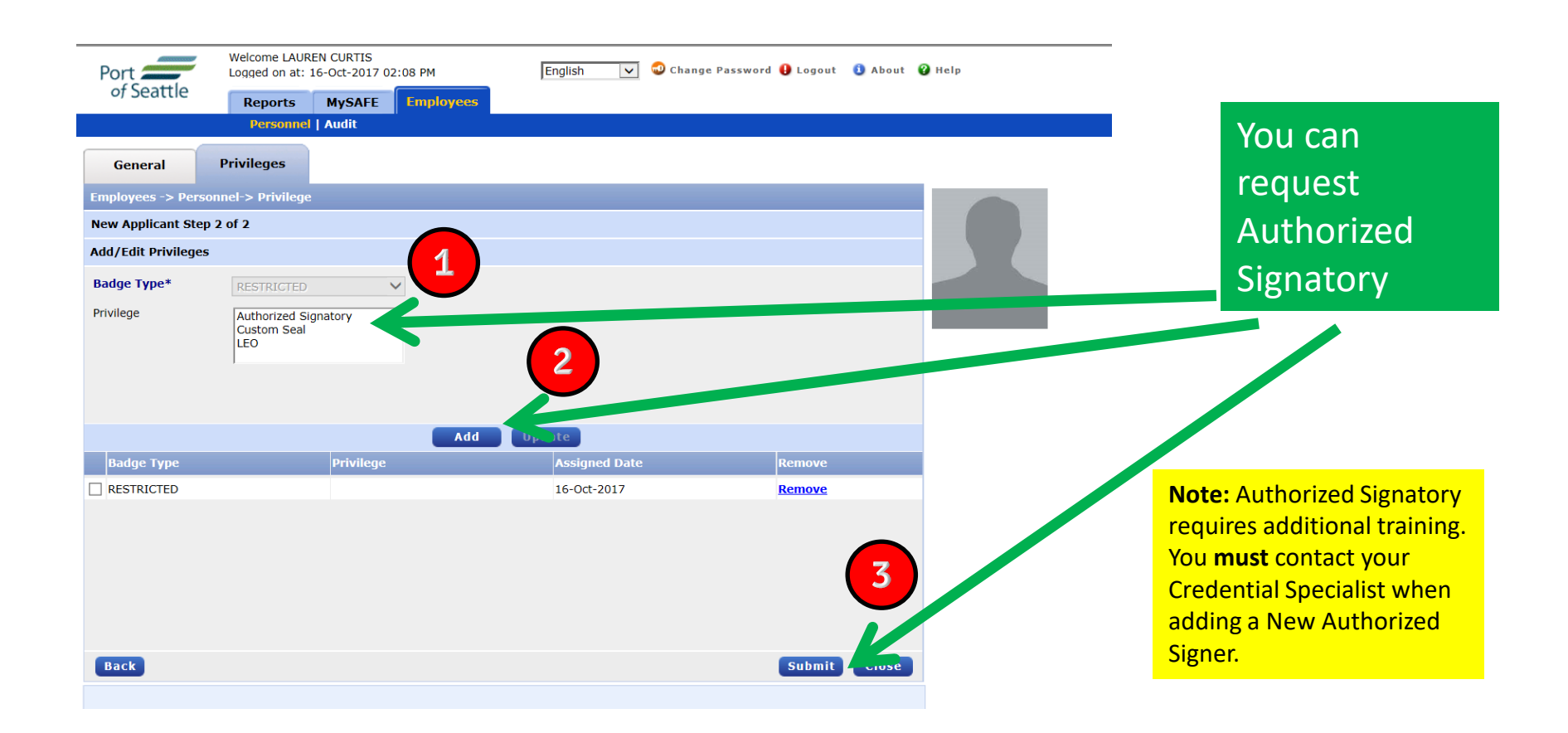

#### Note: LEO privilege is not authorized via the Portal. Our current processes will remain the same.

#### $\textbf{S} \textbf{E} \textbf{A}^{\text{Seattle-Tacoma}}_{\text{Interrational}}$ ENROLLING A NEW APPLICANT

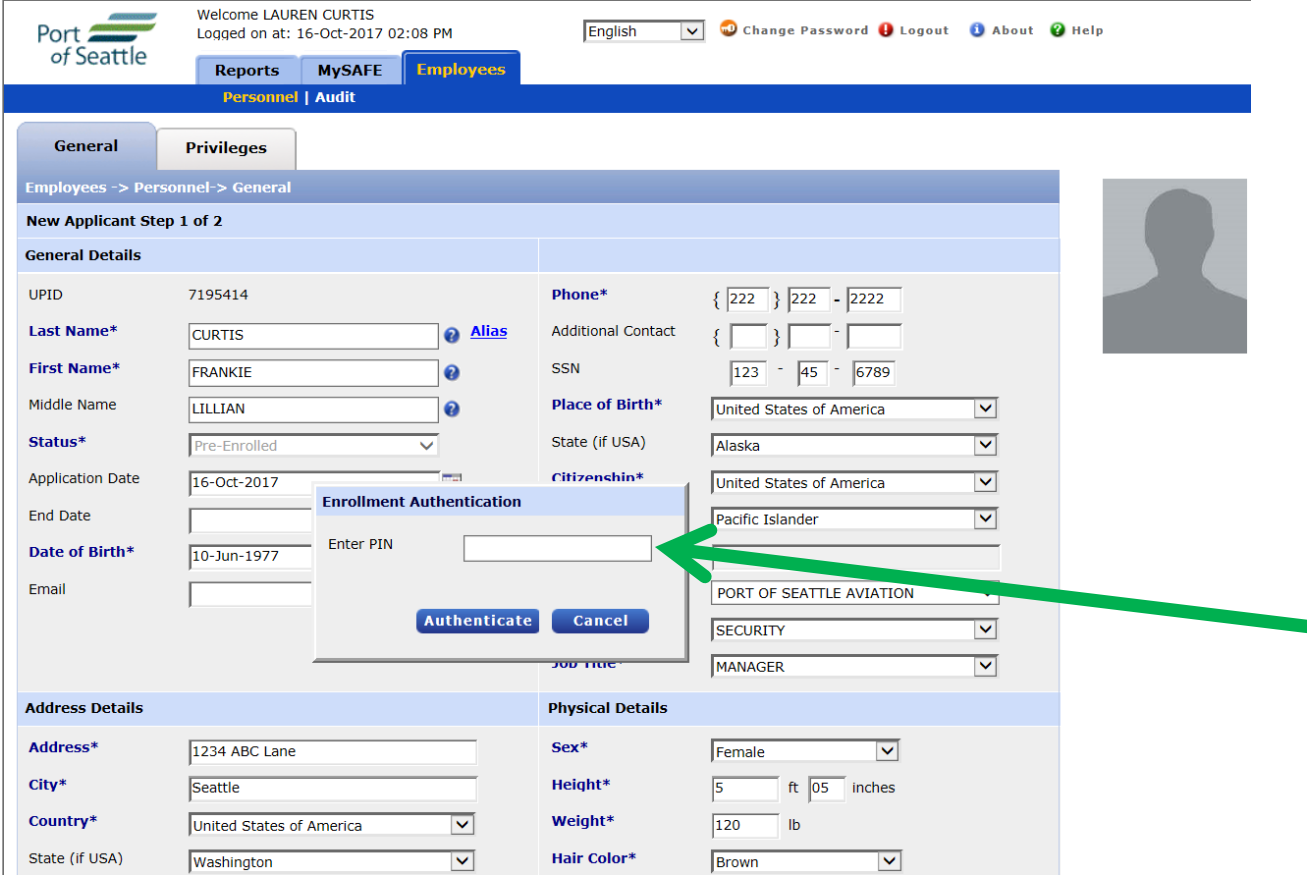

Once you have satisfied all the required fields, and made a badge type selection, you will be required to authenticate the enrollment with a **PIN number**. The **PIN number** is the same **PIN number**  associated with your Airport ID badge.

#### $S \mathbf{E} \mathbf{A}^{\text{Seattle-Taccor}}$ ENROLLING A NEW APPLICANT

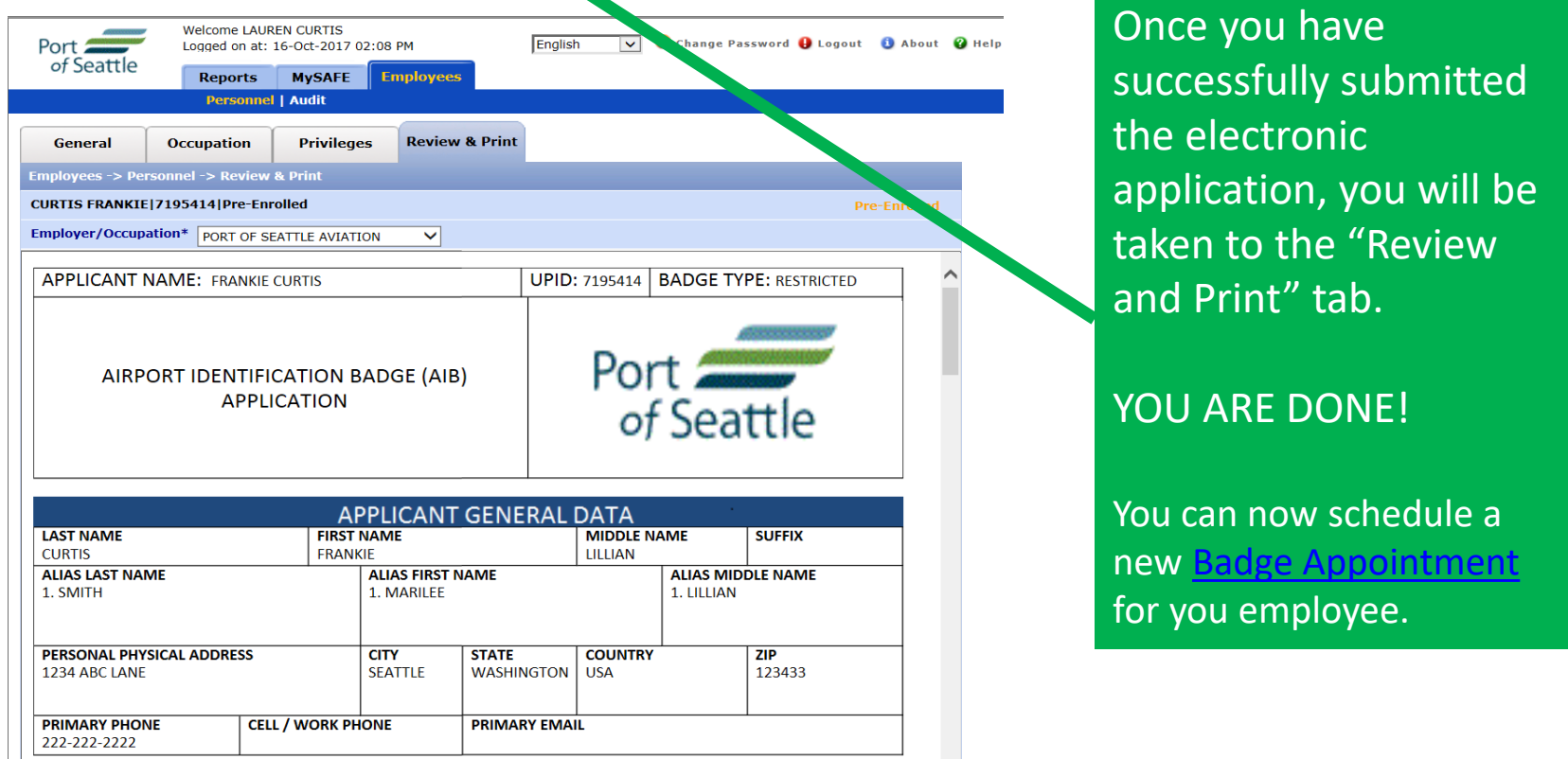

This document is an overview of the badge application just completed. Both you, as the Authorized Signer, as well as the employee have responsibilities listed in this form. This can be printed for your records and shared with the employee. This form **WILL NOT** be required at the time of the badge appointment, but the applicant will sign indicating they were made aware of the badge terms and conditions.

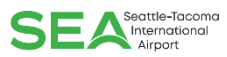

#### PROCESSING A BADGE RENEWAL

Employees with an ACTIVE badge status are permitted to renew their Airport ID Badge up to 60 days prior to the expiration date shown on the badge.

## PROCESSING A BADGE RENEWAL<sup>SEA</sup>

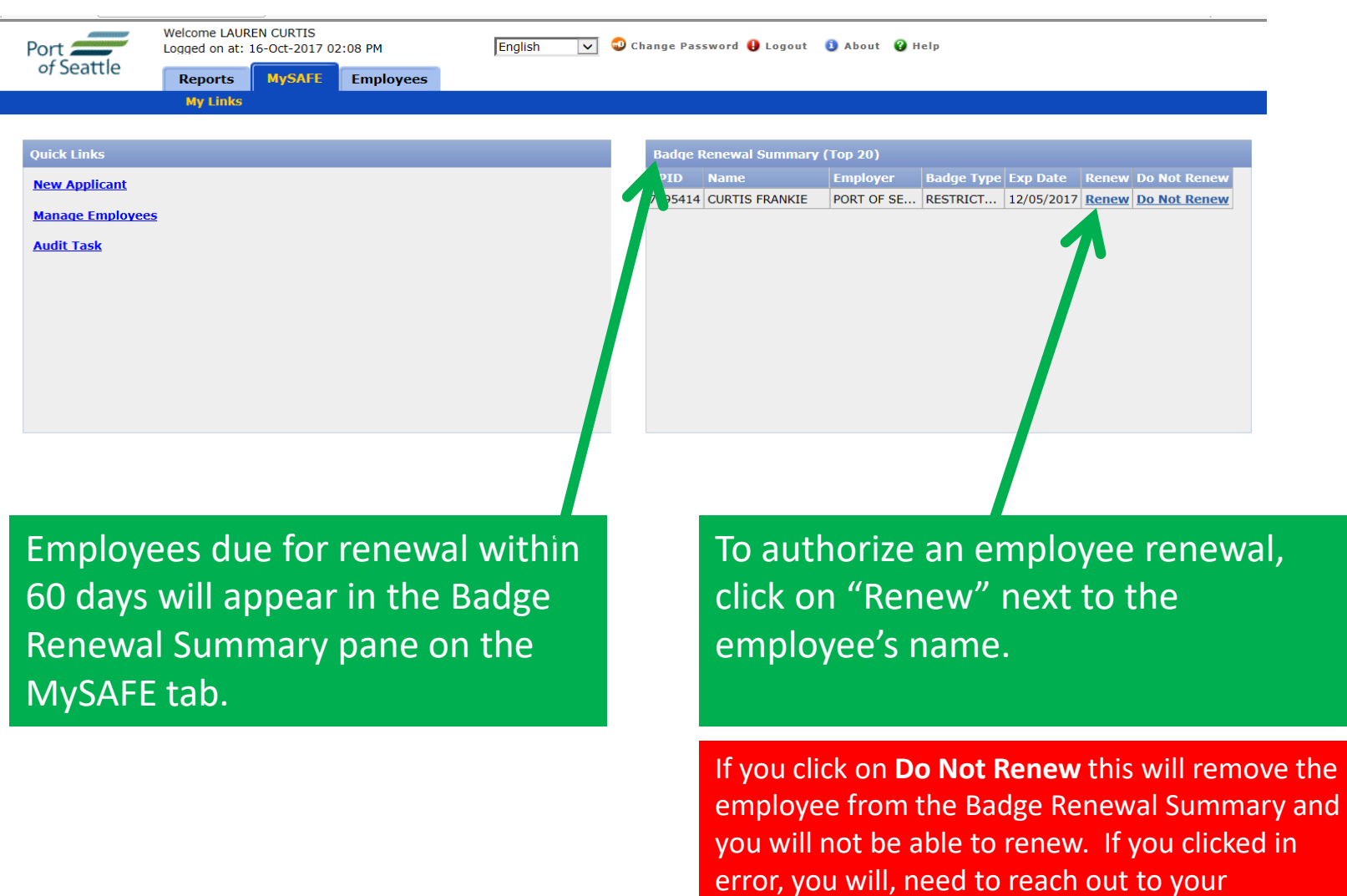

Credential Specialist to assist.

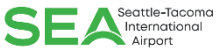

### PROCESSING A BADGE RENEWAL

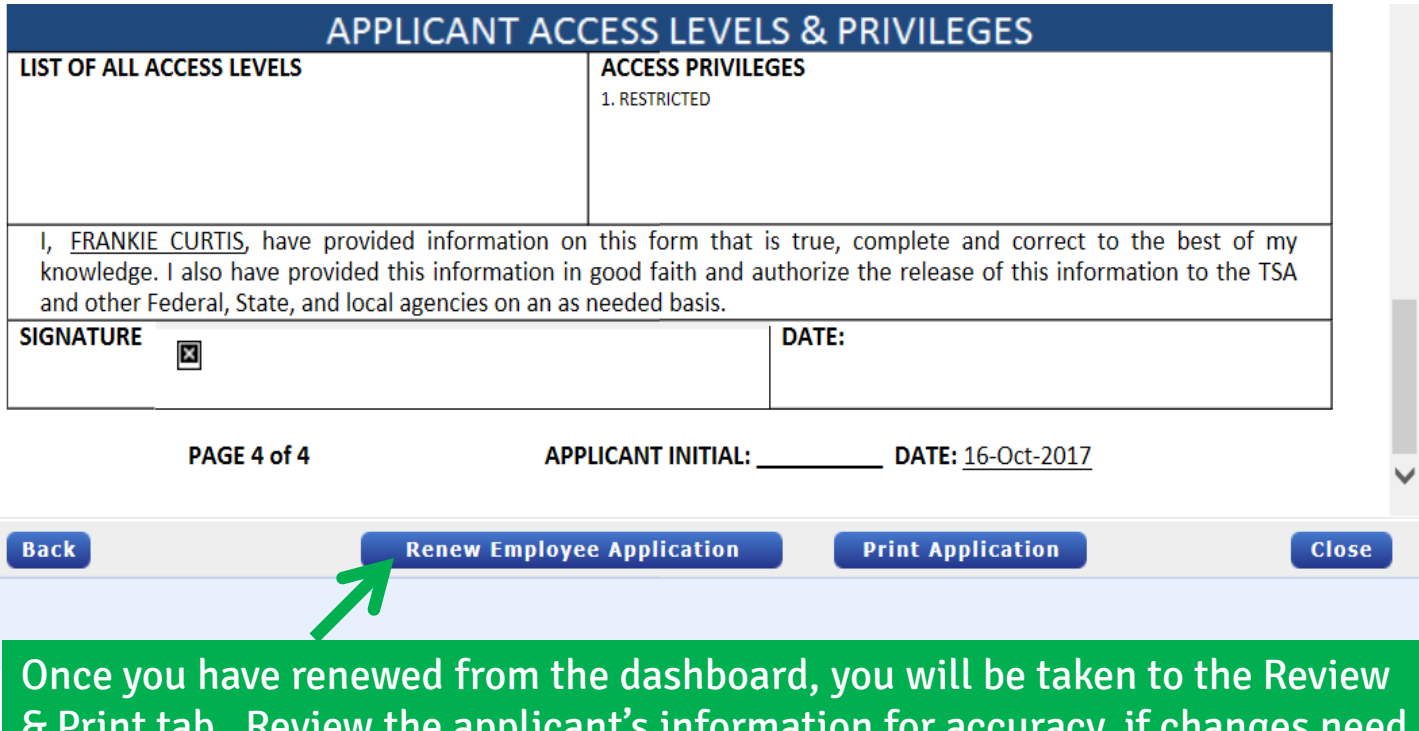

& Print tab. Review the applicant's information for accuracy, if changes need to be made go back to the General tab. Once finished, scroll to the bottom of the form and select "Renew Employee Application".

**CAUTION!!** Once you RENEW the applicant, they will be REMOVED from your badge renewal summary pane and the company **will be charged** a renewal badge fee. It is important to note for your records who you have renewed. It is recommended that you make [renewal appointment i](https://hosting.portseattle.org/apptque)n conjunction with renewing the badge application. **Applicants can complete [training online p](https://sea.iet-ls.com/Account/Login)rior to their appointment**.

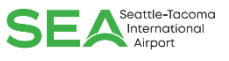

Processing an Airport ID badge termination in the Authorized Signatory Portal immediately disables the card access. If an employee is no longer employed, or no longer has a business need for an Airport ID badge, the card status should be changed to "TERMINATED".

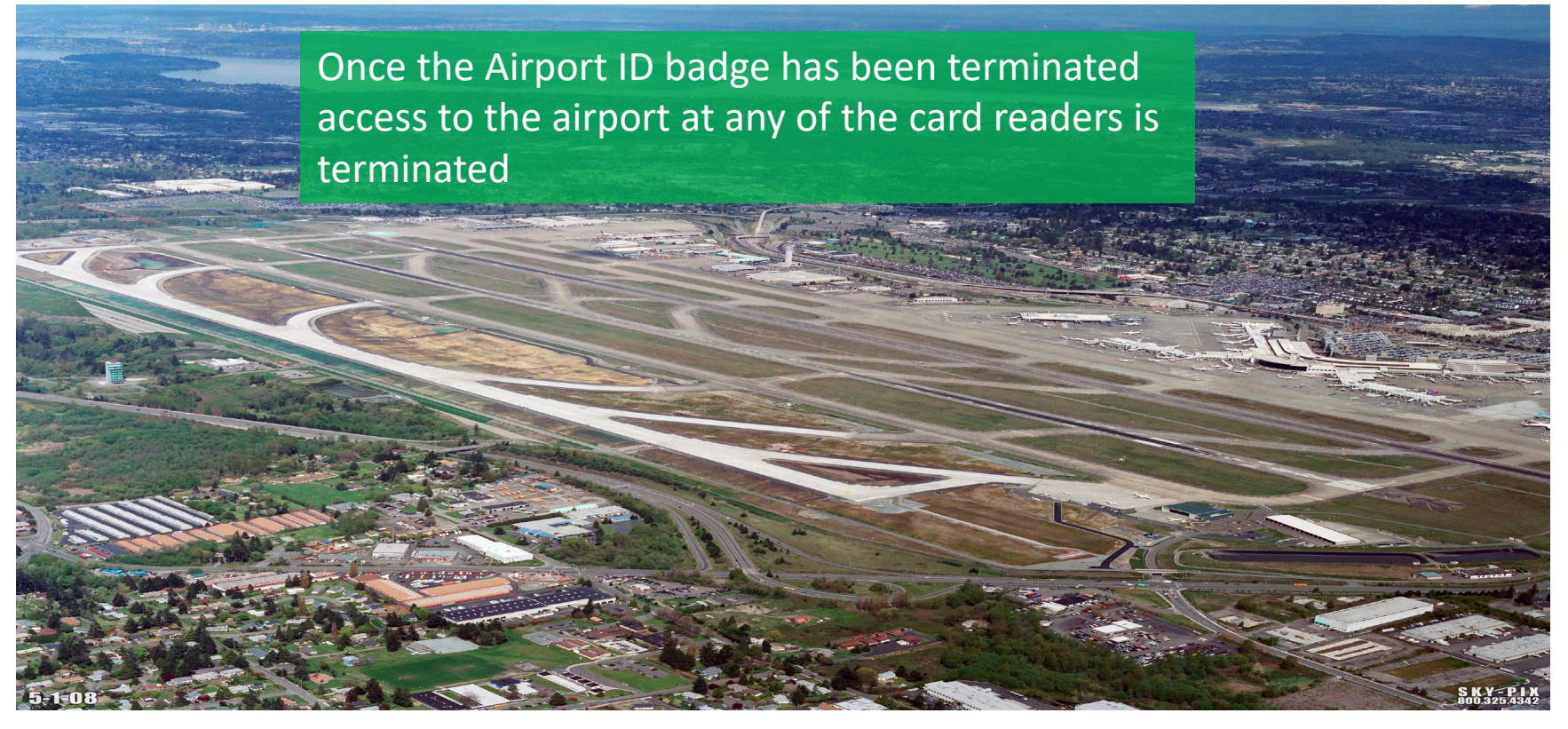

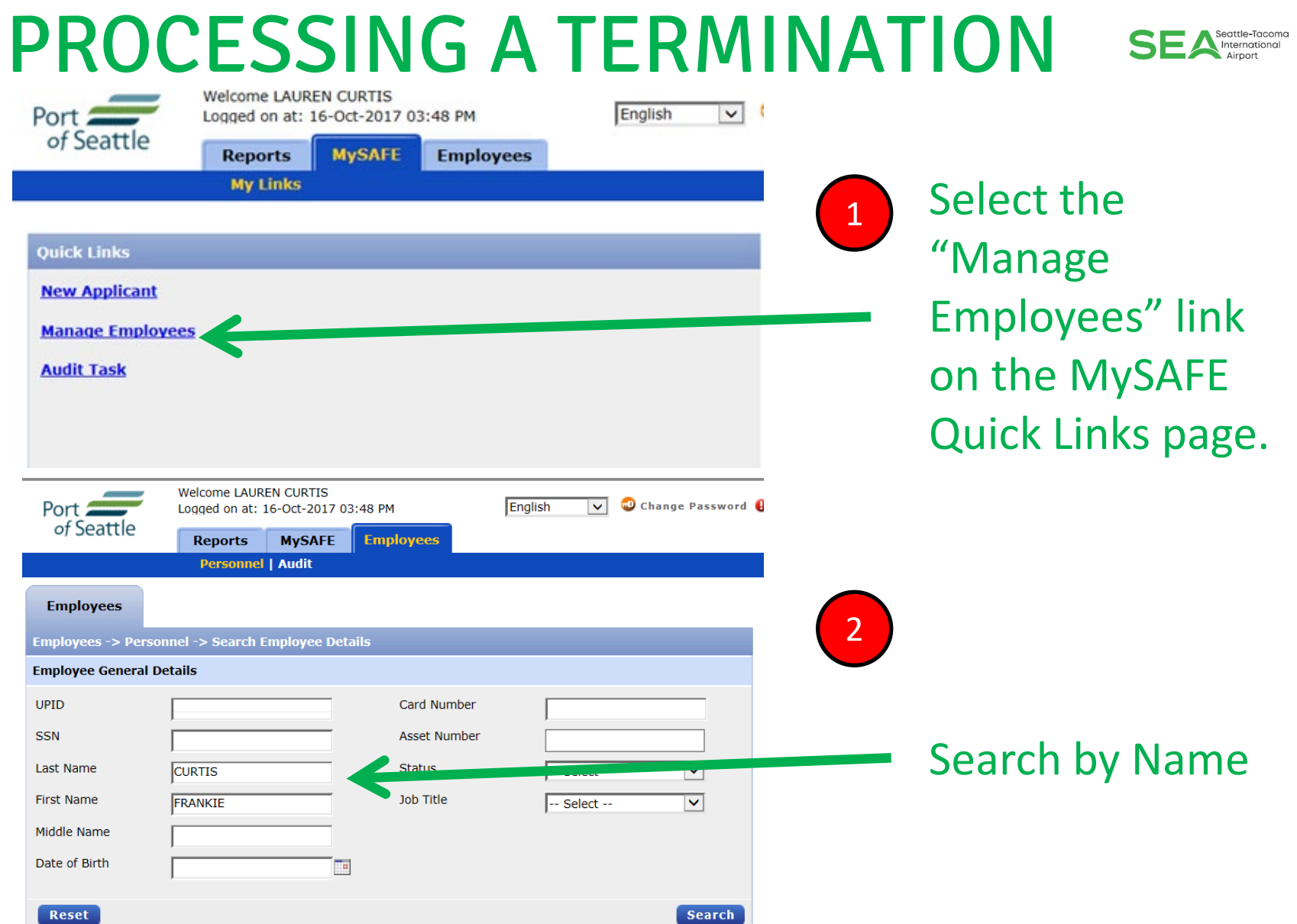

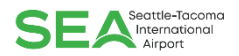

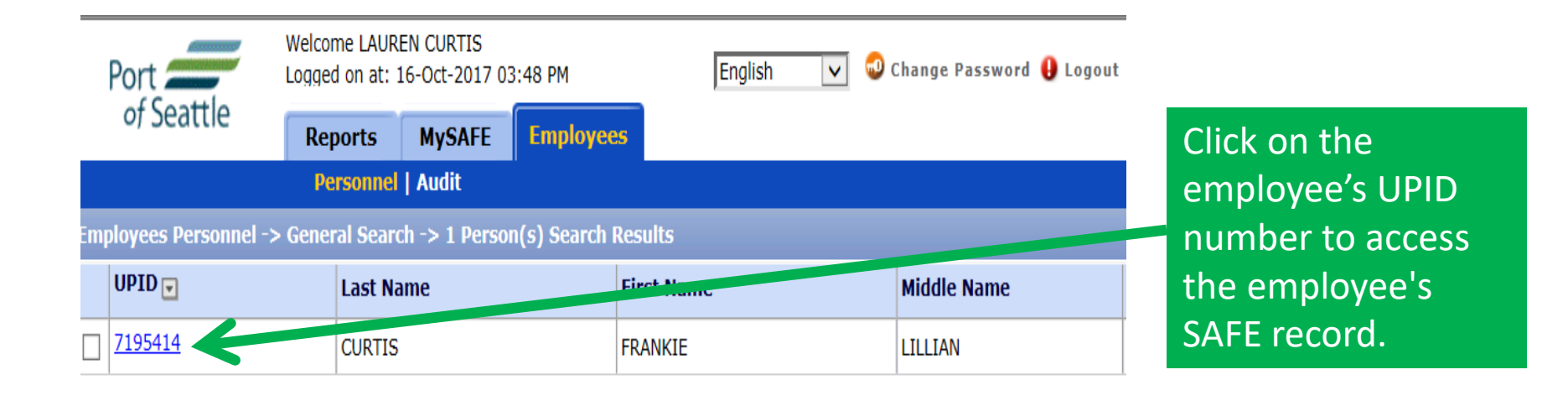

Remember, you may only access employees of your company or organization.

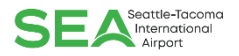

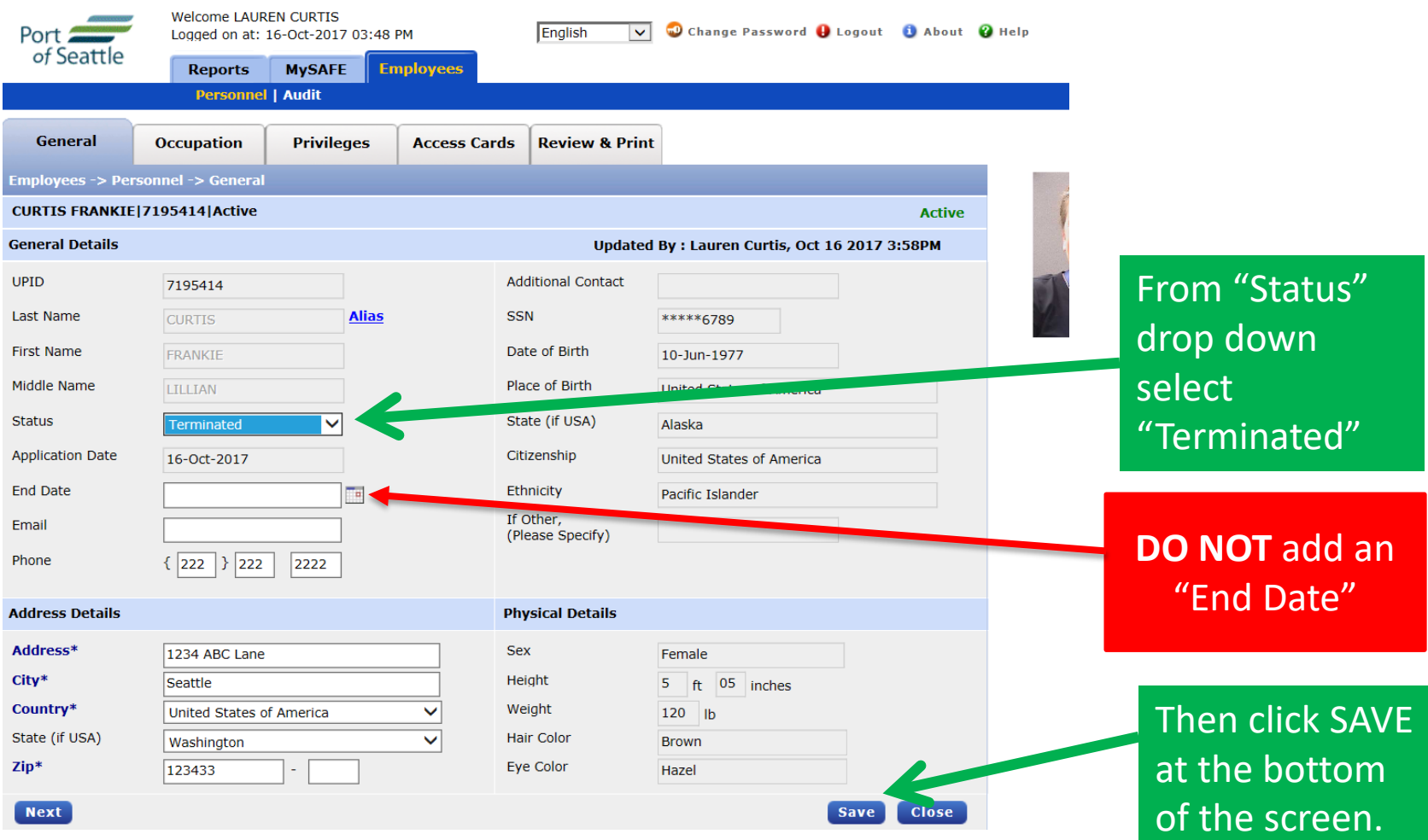

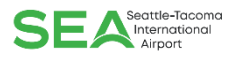

• Once a badge has been terminated, Authorized Signatory must return the Airport ID badge to the Employee Service Center within 48 hours.

- Every effort must be made to obtain the badge from the terminated employee.
- Failure to return the badge will result in a non-returned badge fee of \$350.00 per non-returned Airport ID badge.
- To pull report of Revoked or Returned badges go to page 33.
- Page 32 has a list of badge status to check if badge has been returned to the Employee Service Center.

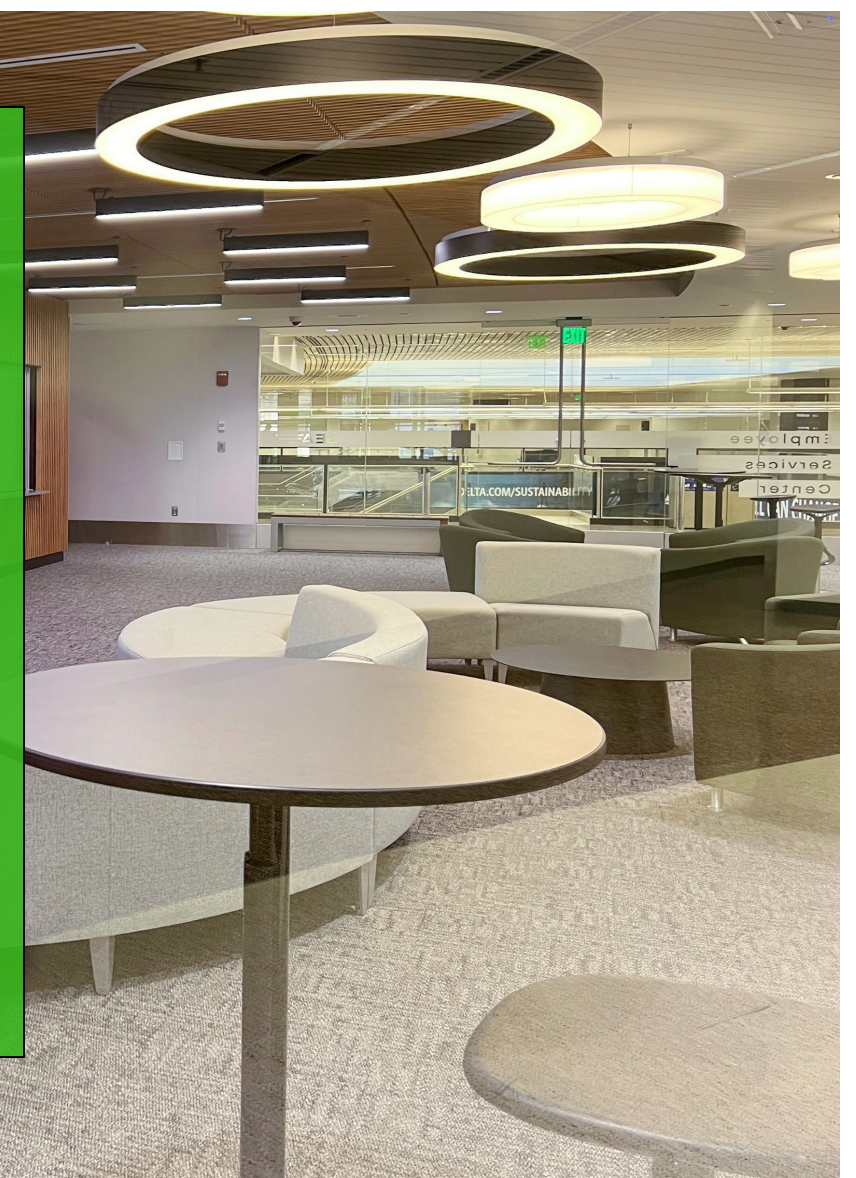

#### PROCESSING A BADGE LOST/STOLEN SEASCREFICCOGRE

From time-to-time badged employees lose or misplace their Airport ID badge. Employees who lose their badge should immediately report lost Airport ID Badge to their Authorized Signer. The Signatory has the responsibility of changing the badge status to LOST utilizing the Authorized Signatory Portal.

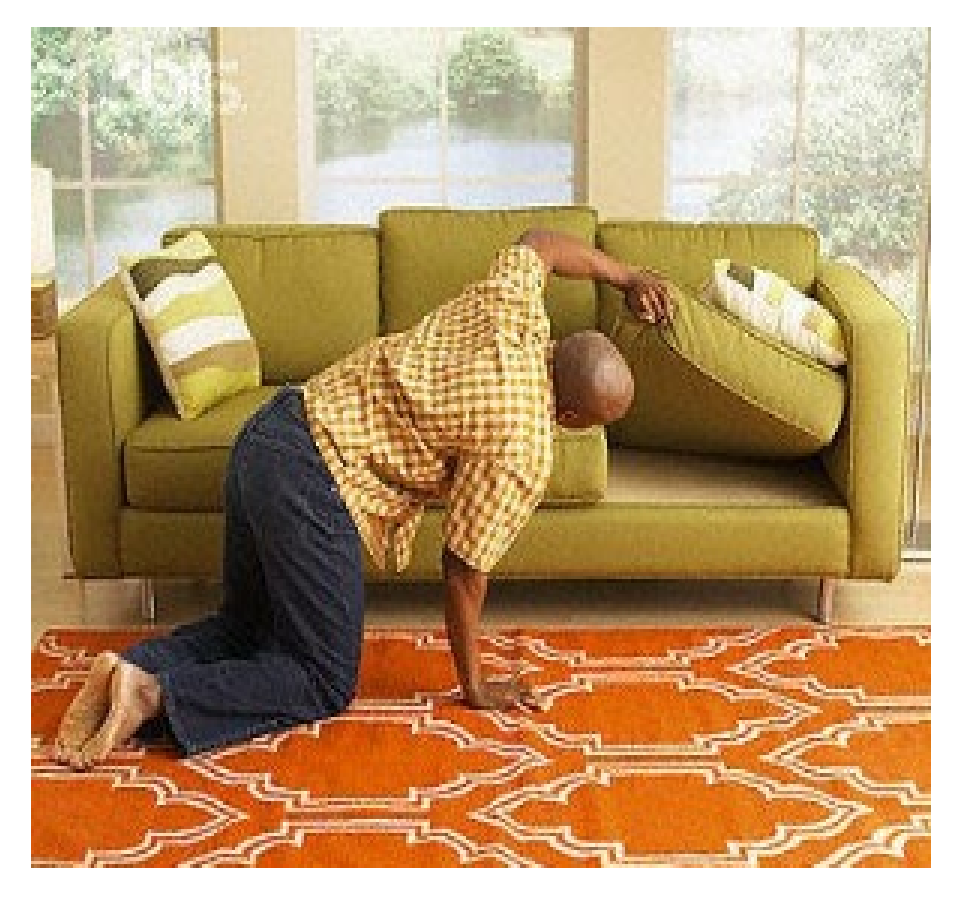

- If the Employee reports the badge was STOLEN, the Authorized Signer can change the badge status to reflect STOLEN in the system.
- There is a \$250.00 fine associated with the first offense and there is a 48-hour waiting period. The clock starts when the badge has been reported in the Signatory Portal.
- Once the badge status has been changed by the Signatory, the employee may return to the Employee Service Center for a replacement badge.
- A police report must be provided indicating that the Airport ID badge was stolen, and the ID Badge was NOT stolen out of a vehicle. **Remember that employees should never leave their Airport ID Badge in their vehicle.**

### PROCESSING A LOST/STOLEN BADGE

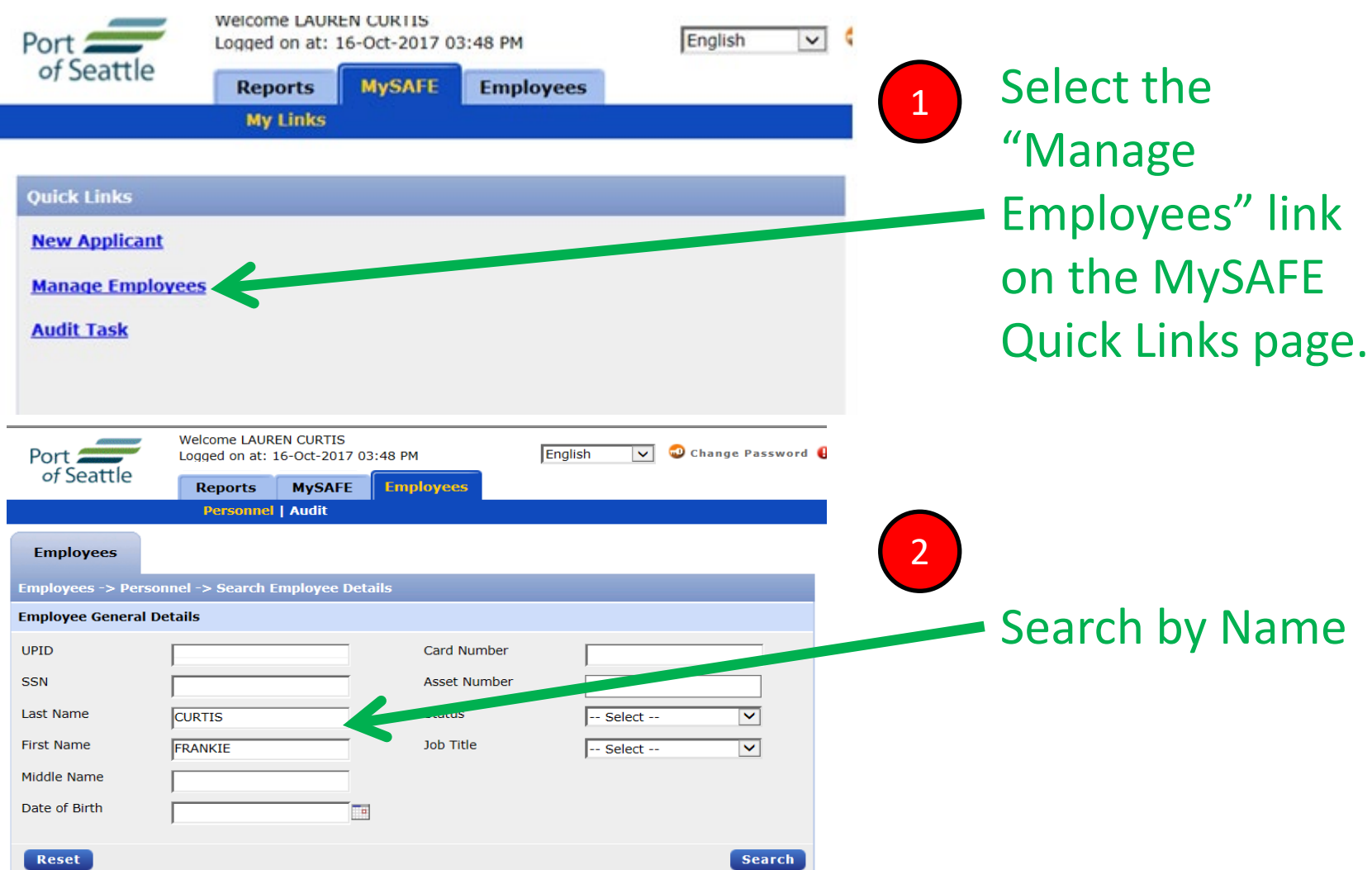

Seattle-Tacoma

#### PROCESSING A LOST/STOLEN BADGE SEA

#### Click the **Access Cards** tab

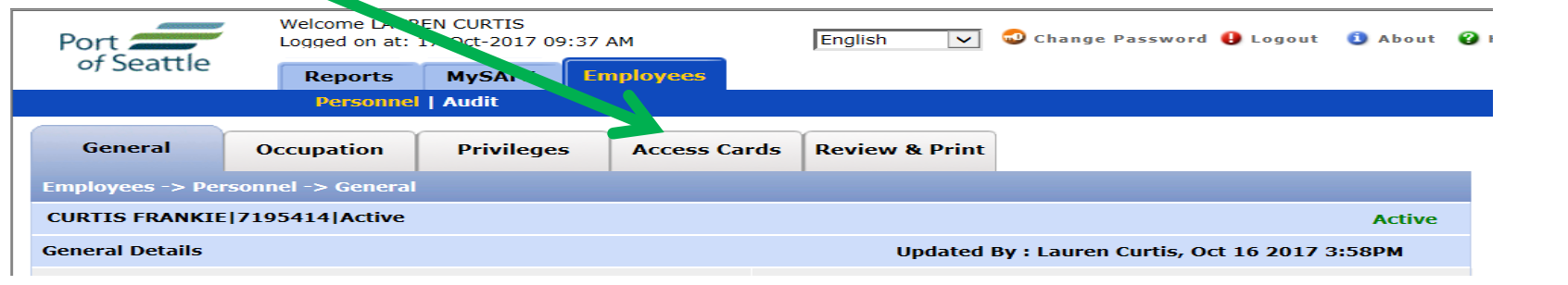

**Welcome LAUREN CURTIS** 

Logged on at: 17-Oct-2017 09:37 AM

#### You must follow steps in order

- **1. Check** the box for the ACTIVE card you intend to change.
- 2. Change card status to LOST or STOLEN using the drop down.
- **3. Check** the box to Approve Badge for Reprint.
- 4. Click **UPDATE**.
- 5. Click **SAVE**.

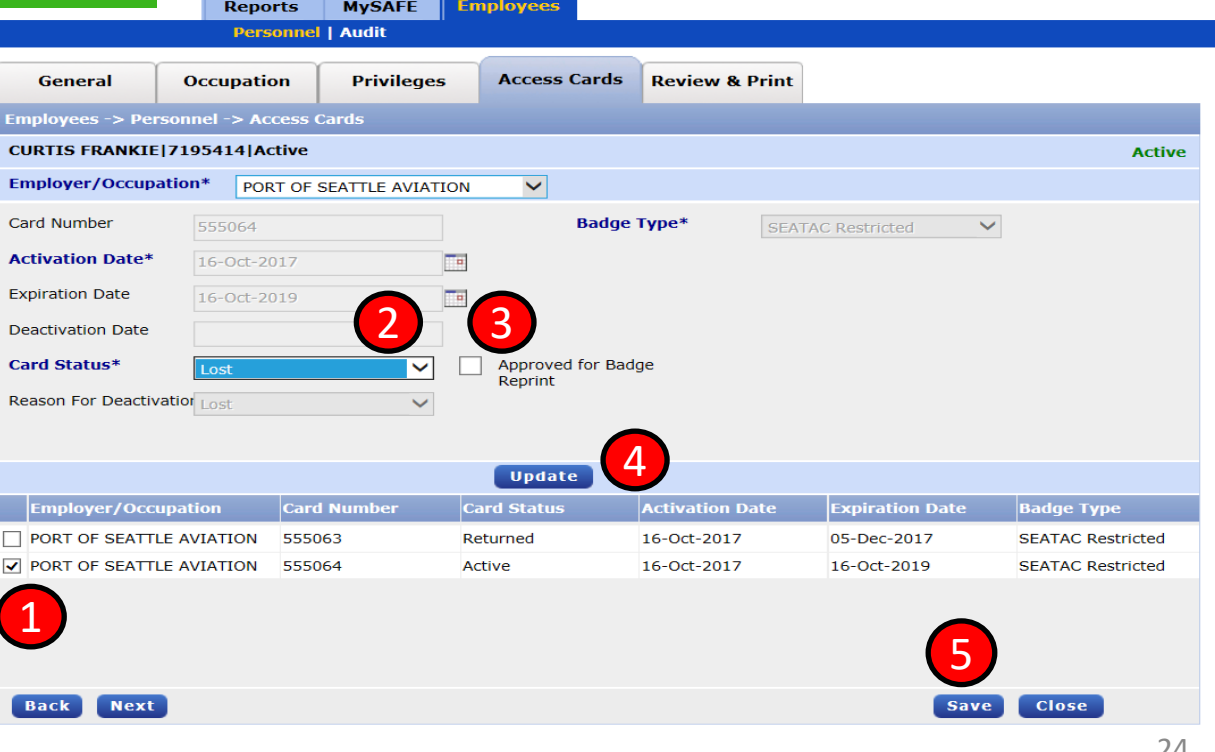

English

 $\overline{\mathbf{v}}$ 

Change Password & Logout 1 About @ Hel

#### PROCESSING BADGE CHANGES

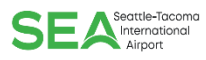

Occasionally it may be necessary to request a badge that may allow different access to an employee who is already badged for your company.

For example, an Airline employee previously badged with a SeaTac Restricted (Red) badge now needs an AOA (Blue) badge with driving capability to perform their job function. This may or may not require a job title change.

Signatories can initiate (request) the change using the Authorized Signatory Portal.

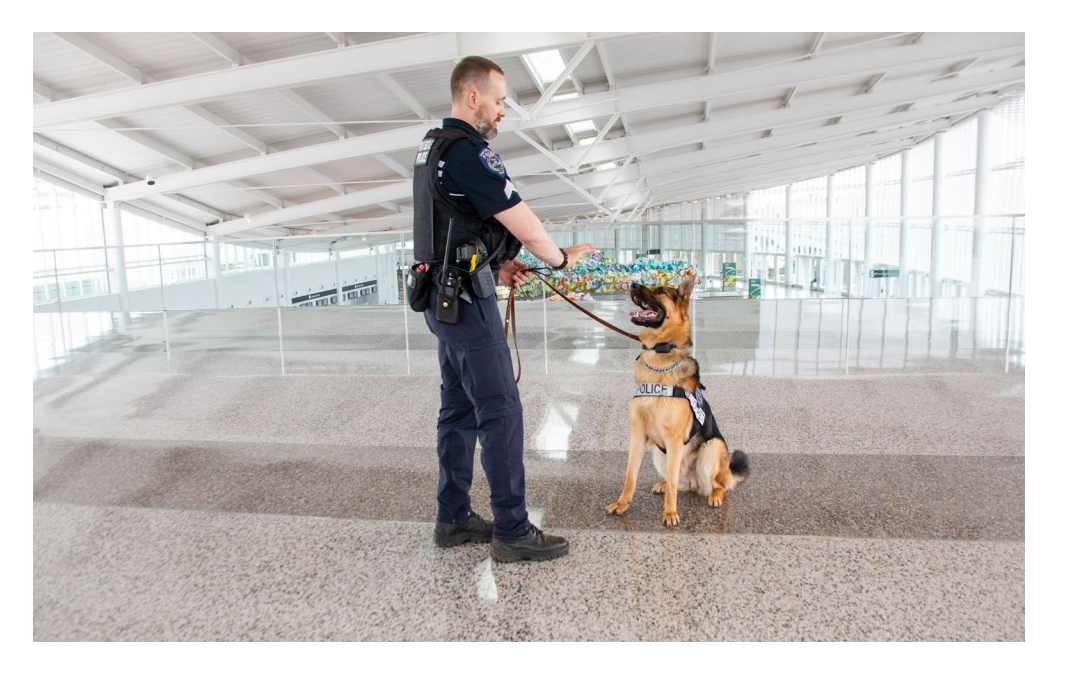

Please note that requests are subject to approval by the Employee Service Center and in some instances may require an additional background check. In all instances, a new badge will be printed and exchanged for the badge the employee is currently hold.

#### PROCESSING BADGE CHANGES

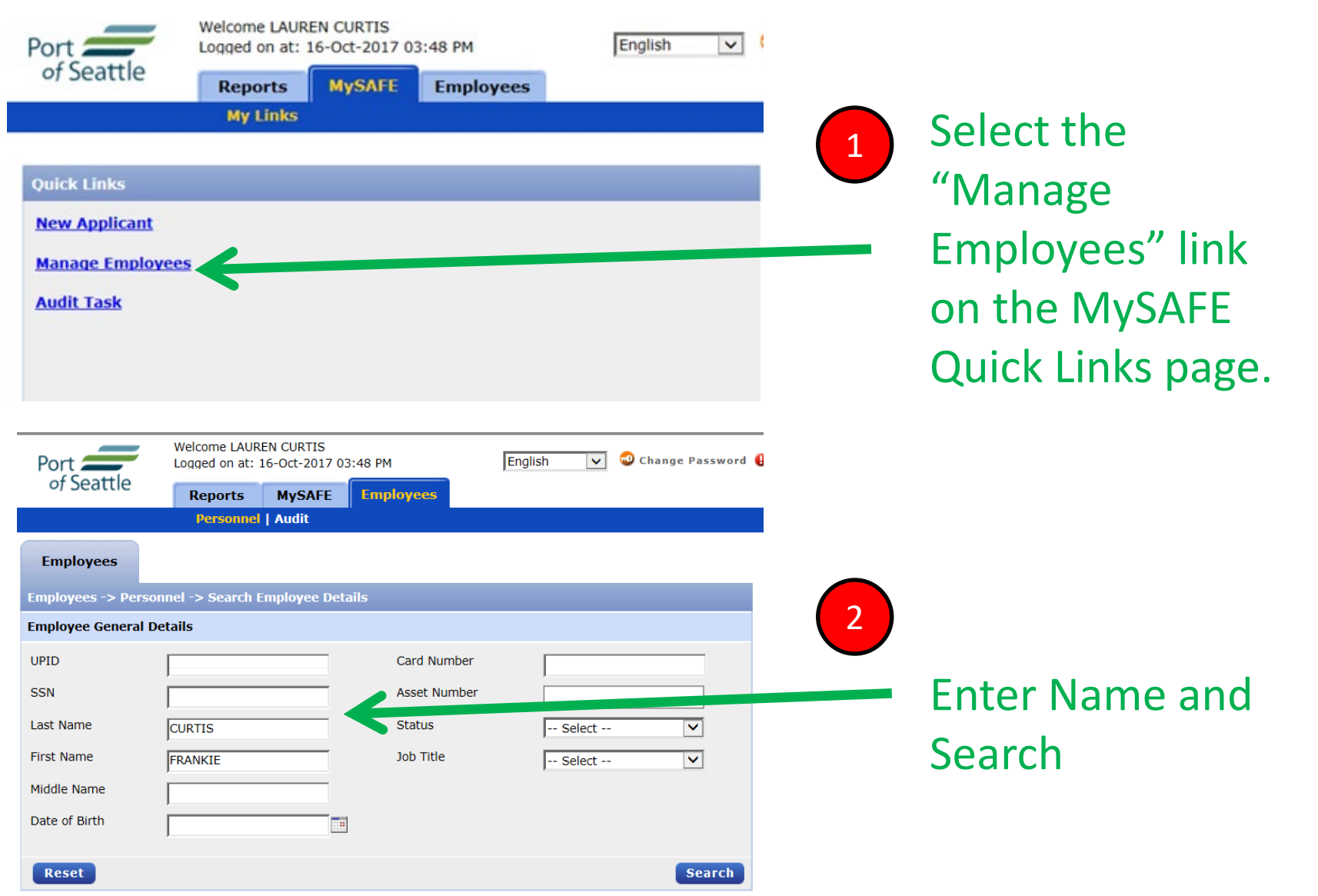

International

#### PROCESSING BADGE CHANGES **CHANGING A JOB TITLE**

**Save** 

**Close** 

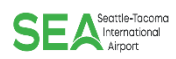

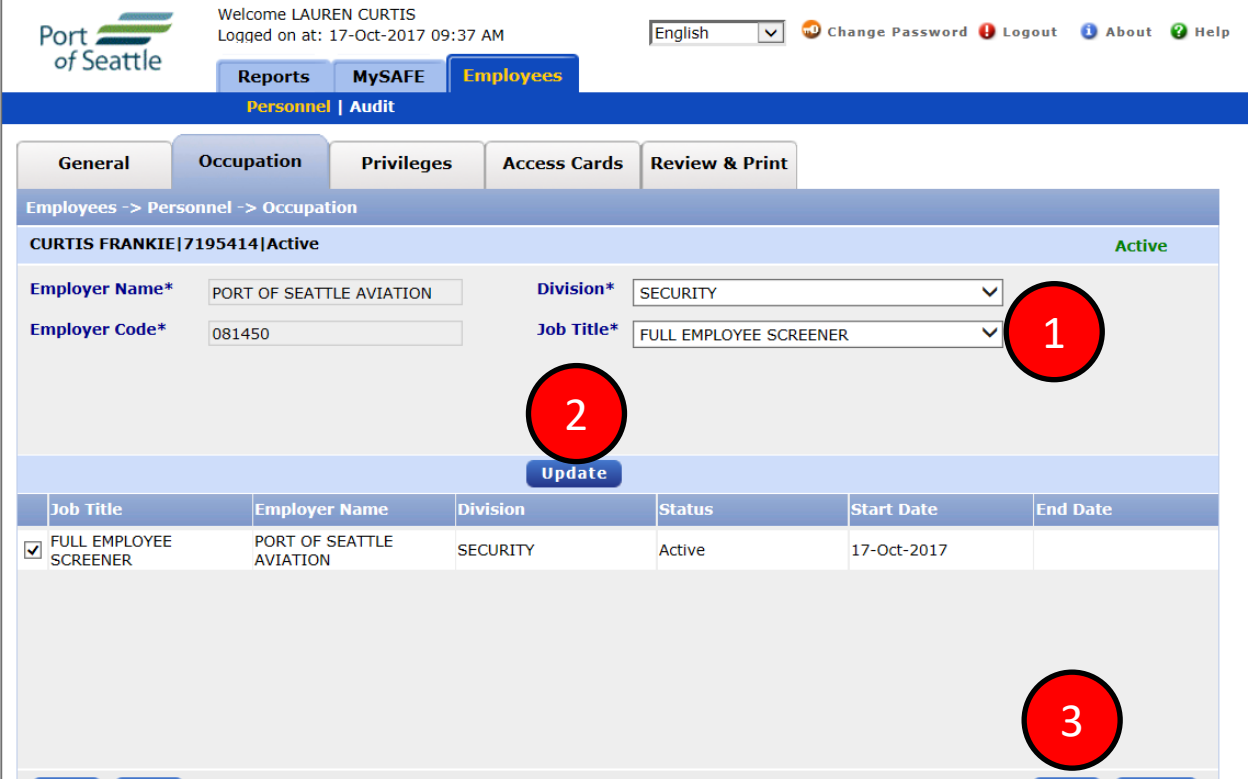

Back Next

Select new Job Title from the Job Title Drop Down, UPDATE and SAVE.

#### PROCESSING BADGE CHANGES **CHANGING A BADGE TYPE**

To Change the Badge Type: Go to the **Privileges** tab to access Badge Type Information

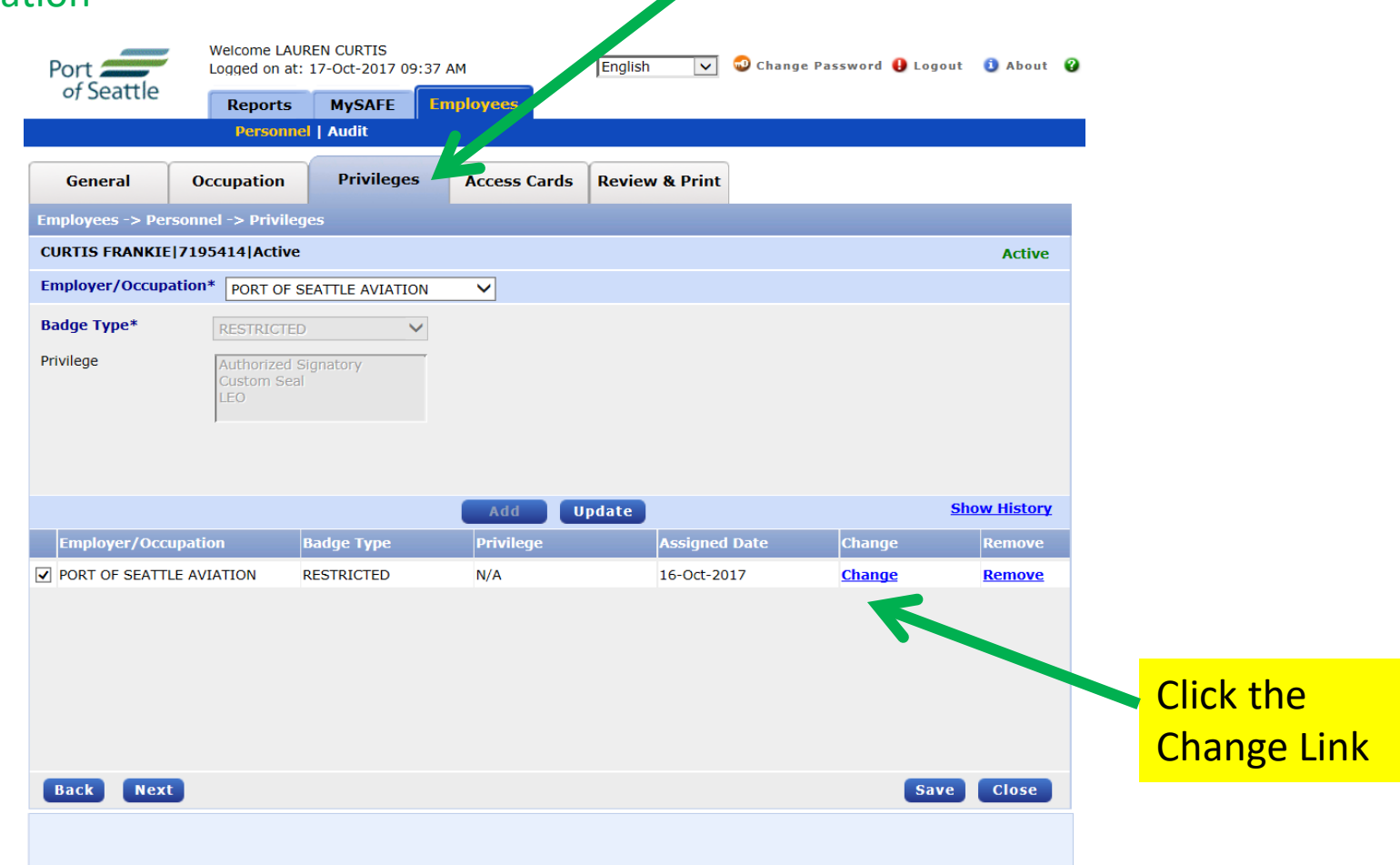

Seattle-Tacoma

#### PROCESSING BADGE CHANGES **CHANGING A BADGE TYPE**

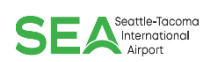

Once the **Change** link is selected, a dialogue box "Badge type to be changed to" will drop down. Select the type you are initiating the change for and **include** a brief description in

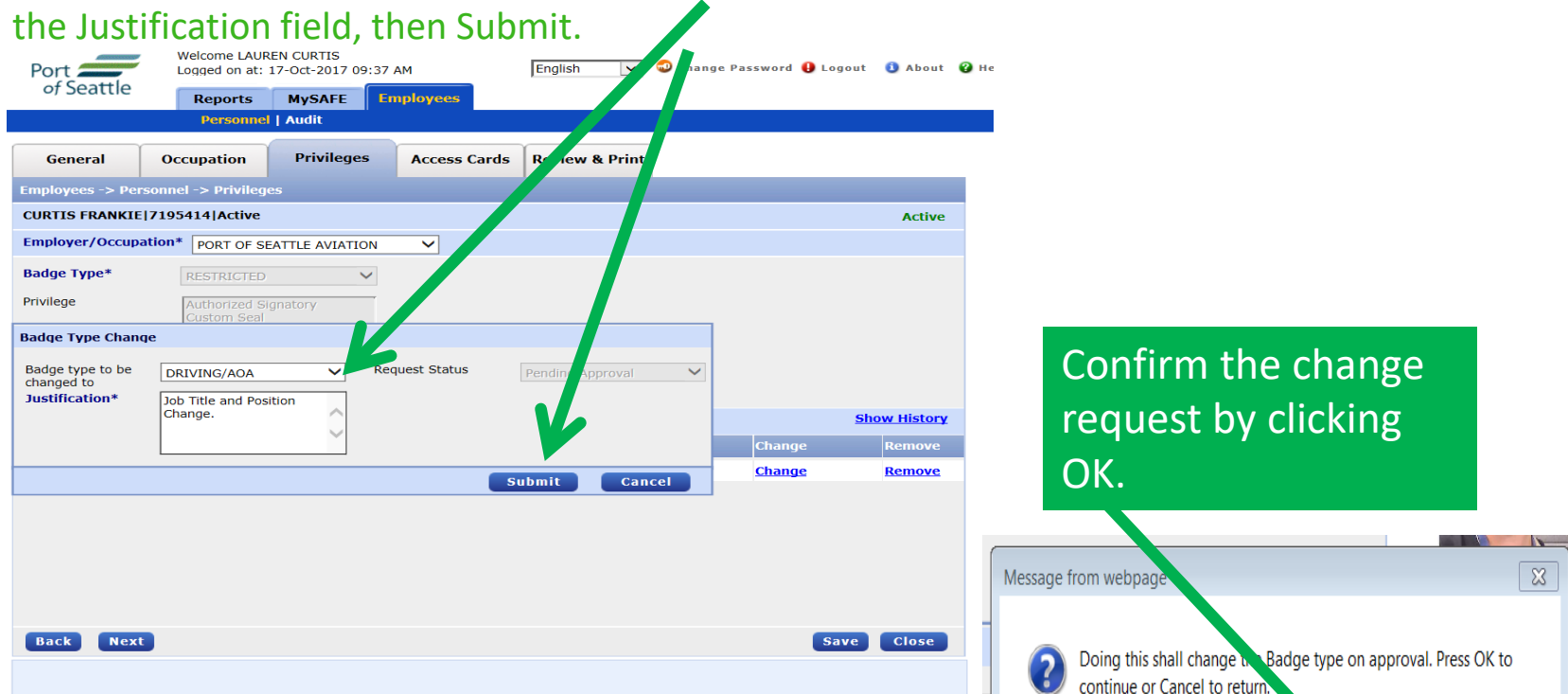

Please **advise** the employee to return to the Employee Service Center with a **photo ID and the current Airport ID badge** to pick-up the new badge. Additional training may be required for badge upgrade, this [training](https://sea.iet-ls.com/Account/Login) can be completed online. No appointment needed; employee must check in with our Receptionist. 29 and 20 and 20 and 20 and 20 and 20 and 20 and 20 and 20 and 20 and 20

Cancel

**OK** 

#### CHECK APPLICANT STATUS

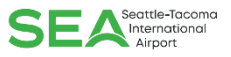

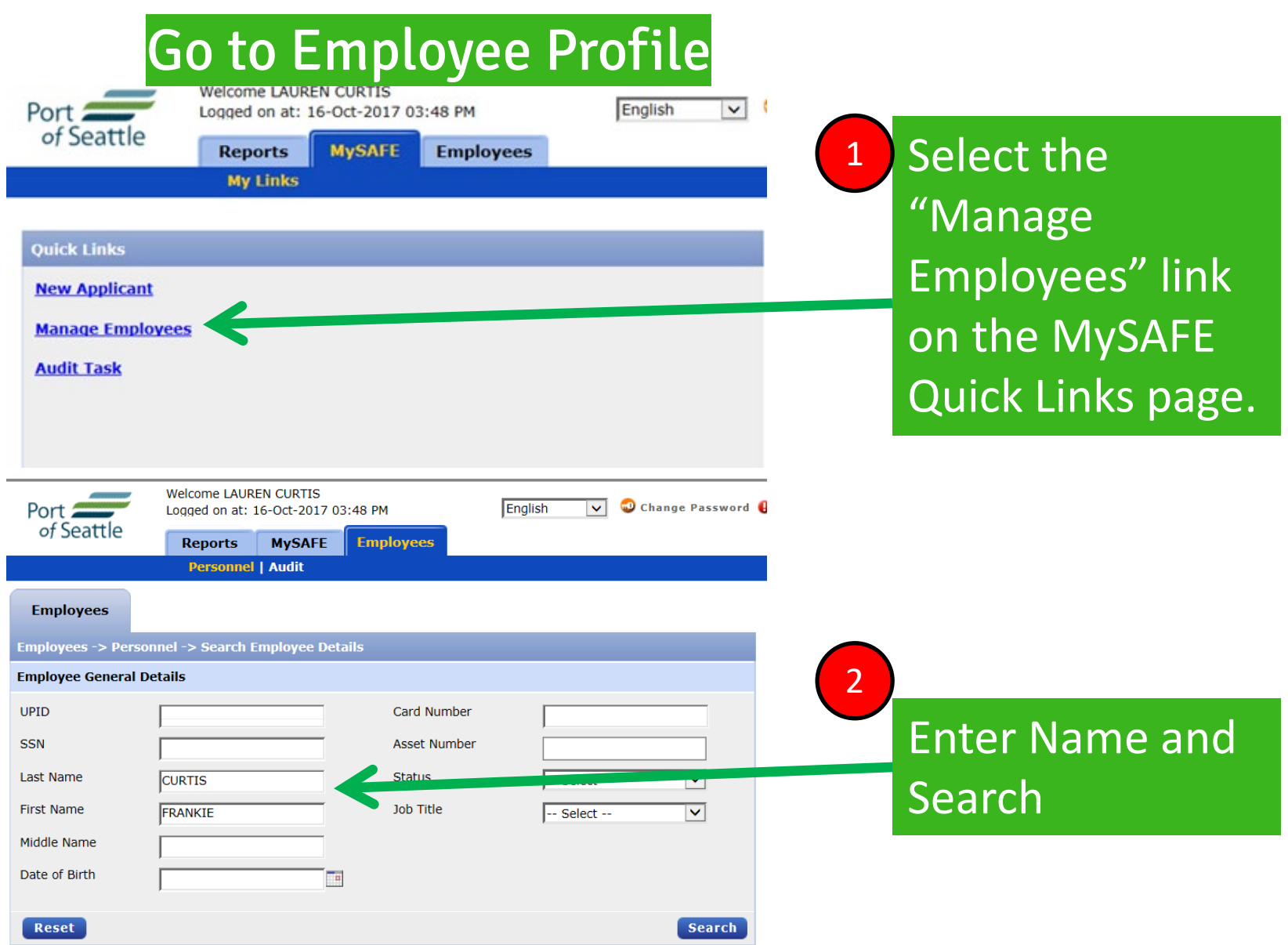

#### CHECK APPLICANT STATUS

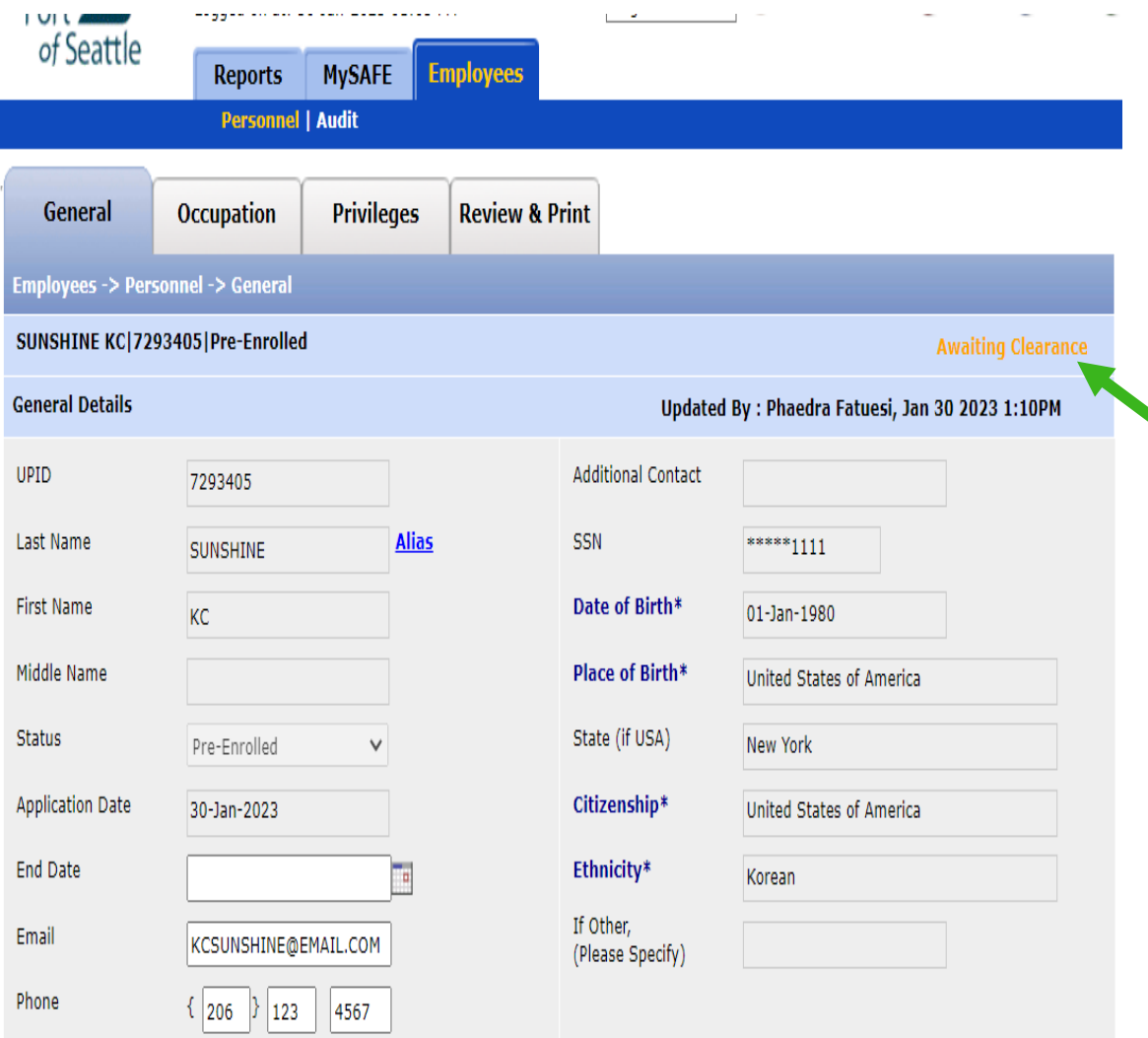

• In General tab upper righthand corner in yellow is the Applicant Status.

International

• Go to page 32 for Applicant Status and definition

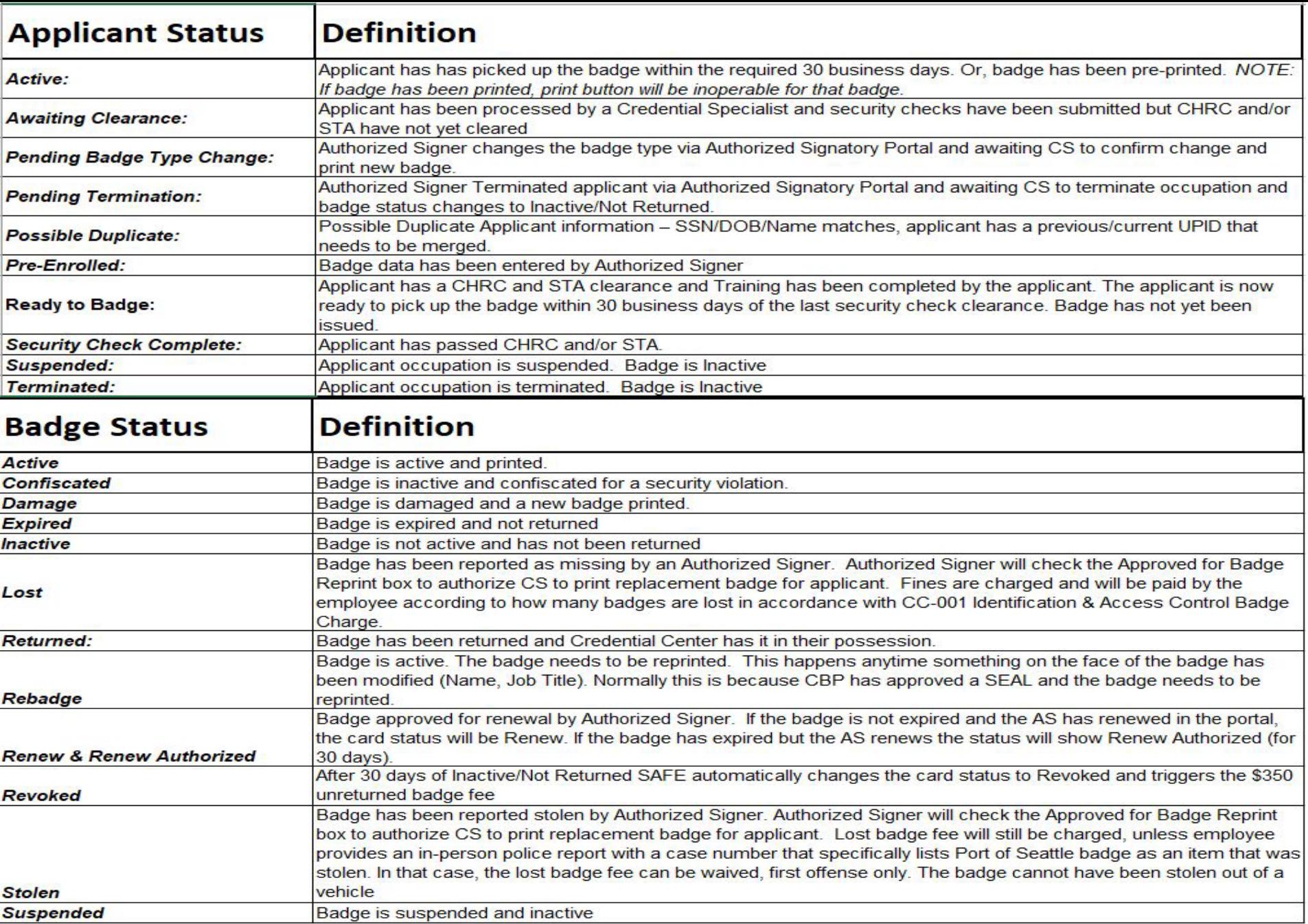

#### HOW TO PULL REPORT

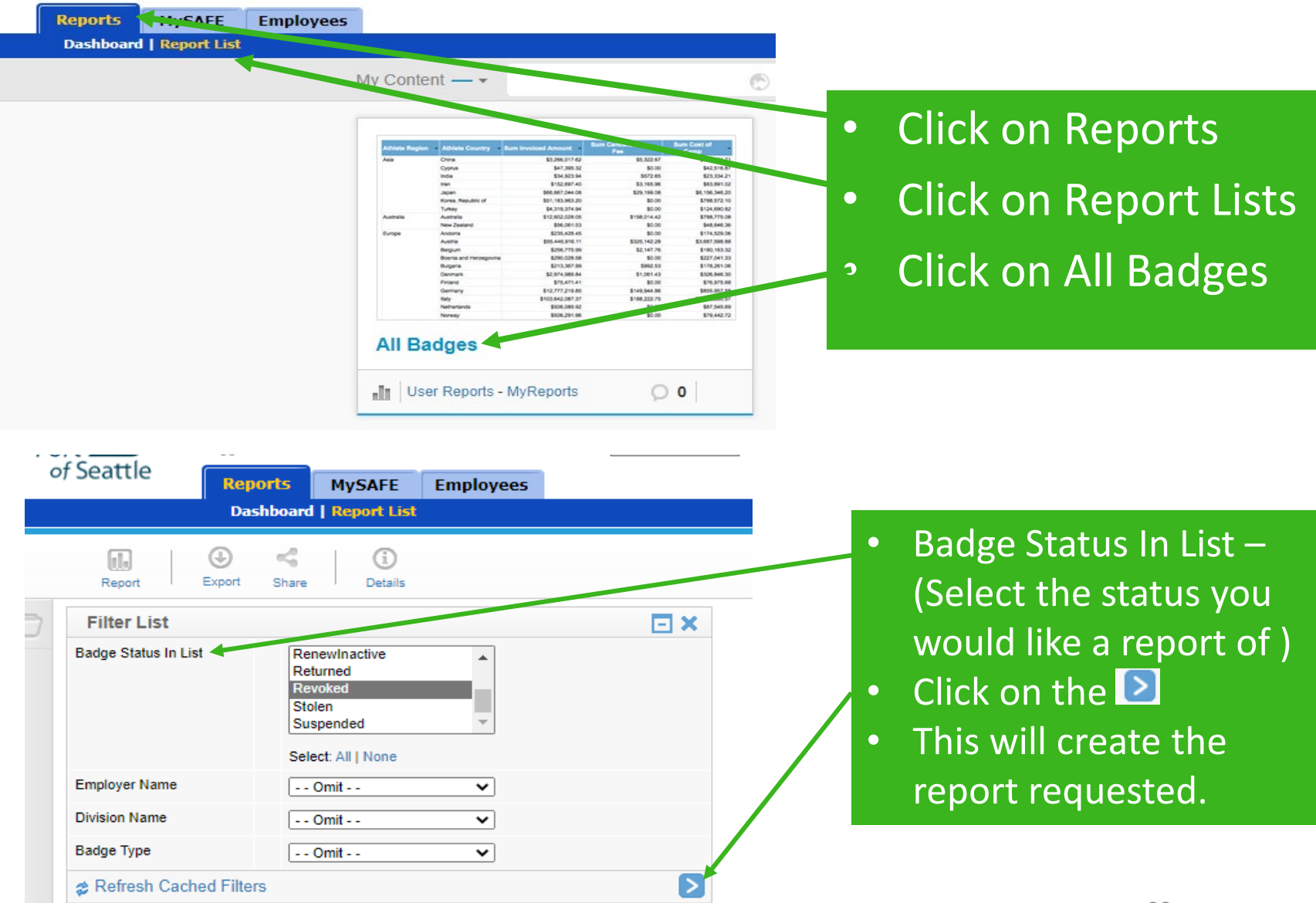

Seattle-Tacoma

International

### HOW TO PULL REPORT

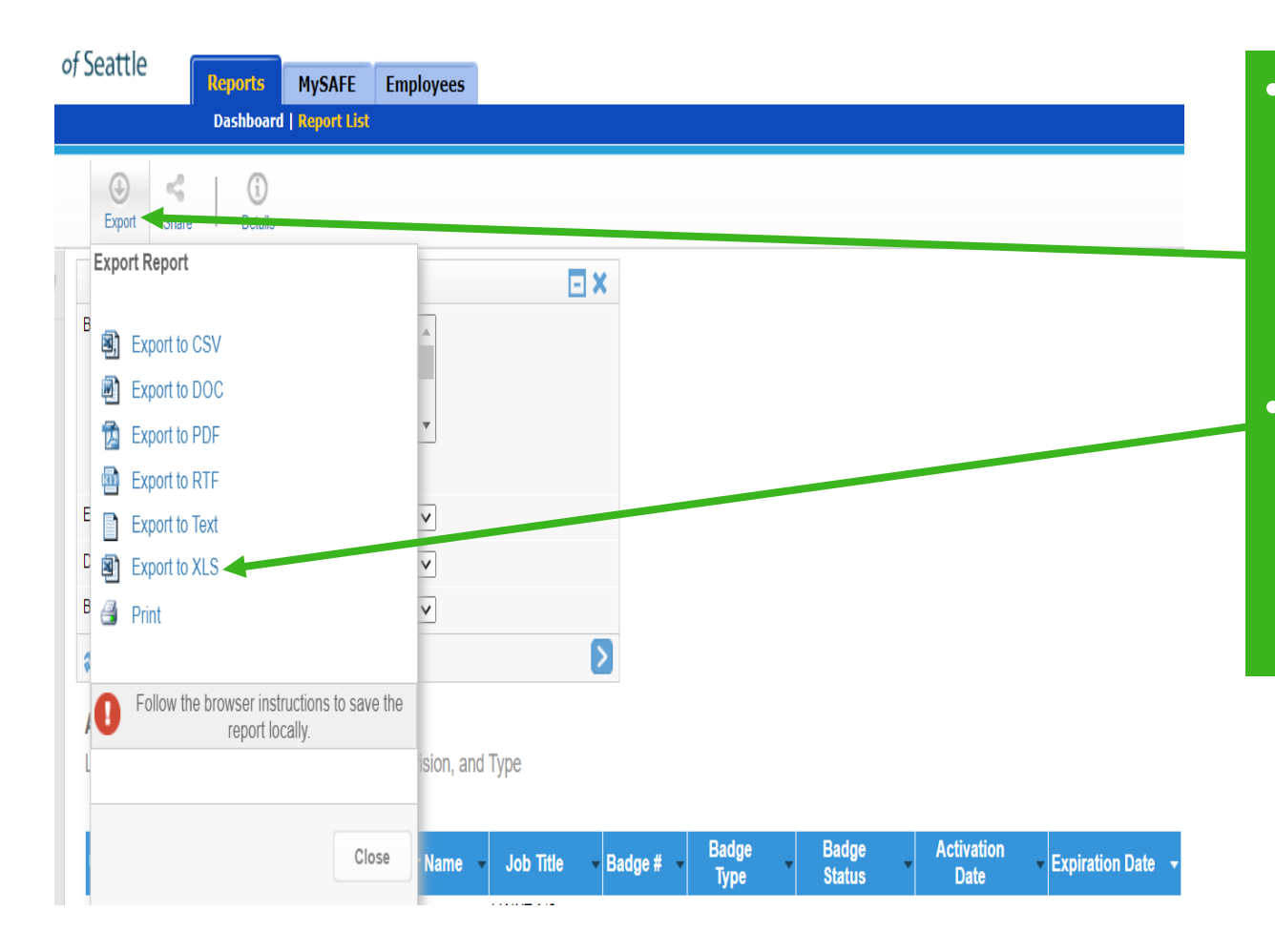

• To export file to Excel – Click on **Export** and then click **Export to XLS**

 $S_{\text{Internet}}$ 

• It will download and then click Open file it will open in Excel